# **INBOUW-EN BEDIENINGSVOORSCHRIFT**

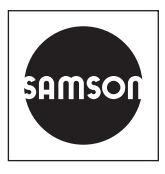

### EB 8389-3 NL

Г

### Vertaling van de originele instructies

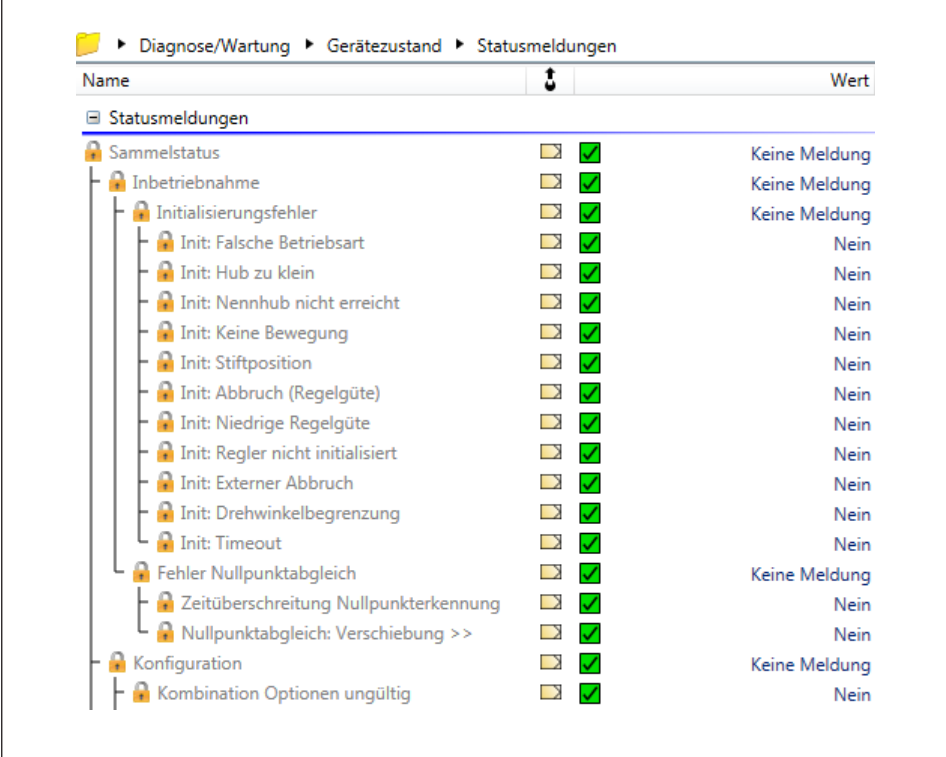

### Klepdiagnose EXPERTplus

Elektropneumatische positioner TROVIS 3730-3

Firmwareversie 2.00.xx

### Opmerking over dit inbouw- en bedieningsvoorschrift

Dit inbouw- en bedieningsvoorschrift helpt u bij het veilig monteren en bedienen van het apparaat. De voorschriften zijn bindend voor de behandeling van SAMSON-apparaten.

- $\rightarrow$  Voor veilig en correct gebruik van de voorschriften leest u ze aandachtig door en bewaart u ze voor later gebruik.
- → Als u vragen hebt over deze voorschriften, neem dan contact op met de SAMSON After Sales Service (aftersalesservice@samson.de).

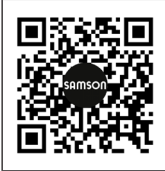

De inbouw- en bedieningsvoorschriften voor apparatuur zijn bij levering inbegrepen. De nieuwste documentatie is beschikbaar op onze website *www.samson.de > Service & Support > Downloads > Documentation*.

#### Betekenis van de aanwijzingen

### **!** GEVAAR

Waarschuwing voor gevaarlijke situaties, die dodelijk of ernstig letsel tot gevolg hebben.

### **!** WAARSCHUWING

Waarschuwing voor gevaarlijke situaties, die dodelijk of ernstig letsel tot gevolg kunnen hebben.

### **!** *ATTENTIE*

Waarschuwing voor materiële schade.

#### *Informatie*

Aanvullende informatie.

#### $\ddot{Q}$ **Tip**

Aanbevolen actie / handeling.

### **Inhoud**

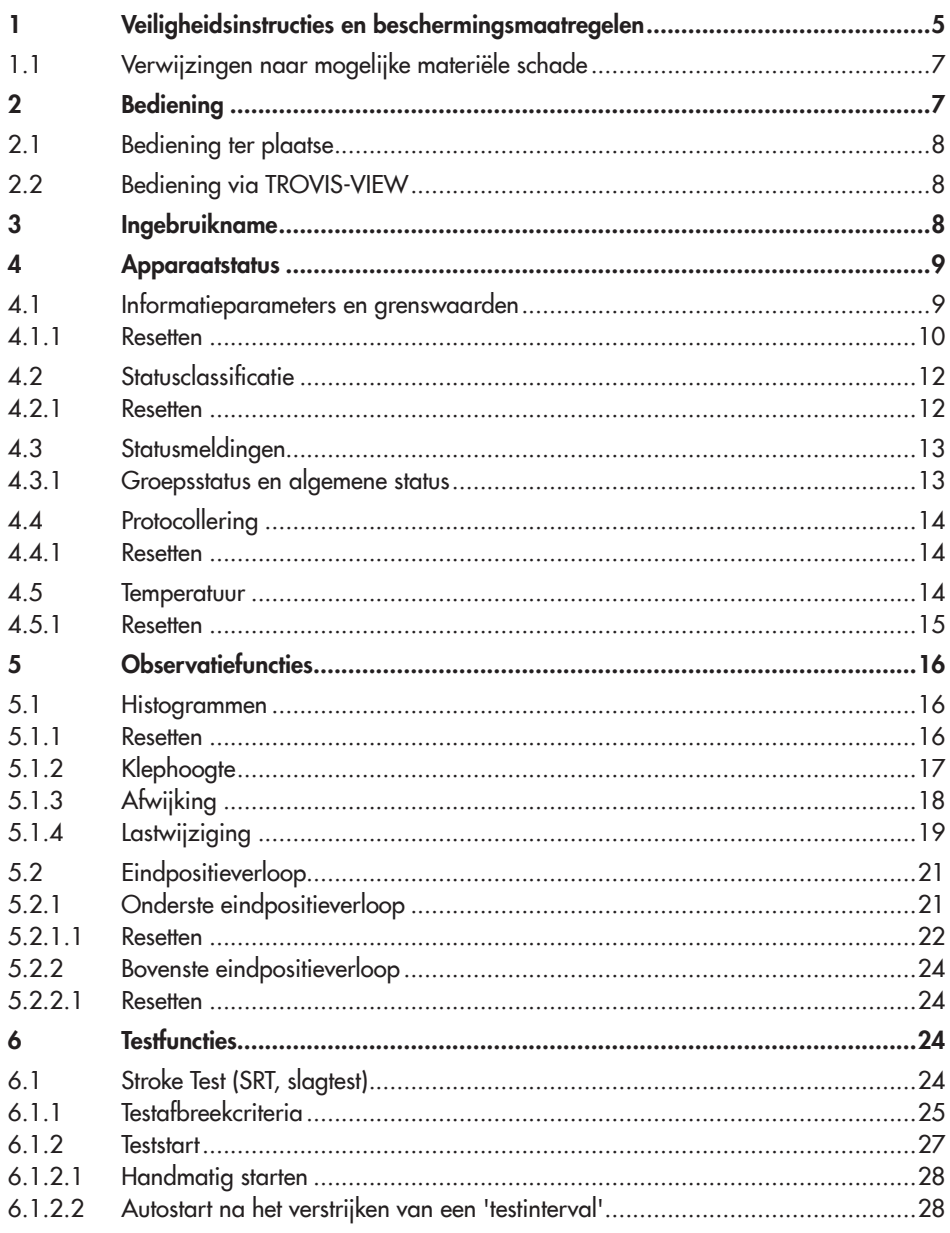

### Inhoud

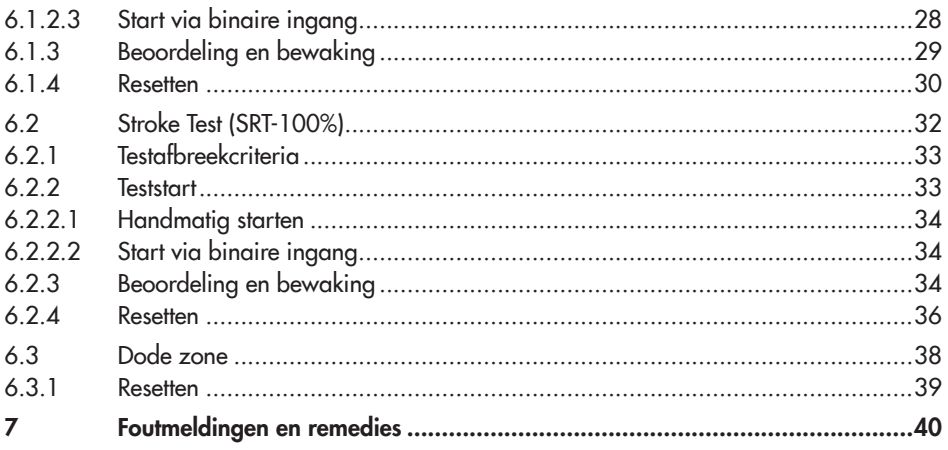

### <span id="page-4-0"></span>1 Veiligheidsinstructies en beschermingsmaatregelen

### Toepassing voor eigenlijk gebruik

EXPERTplus is een in de positioner geïntegreerde diagnosefirmware die een preventief, statusgeoriënteerd onderhoud van regelventielen met pneumatische aandrijving toestaat.

EXPERTplus bepaalt de regelventielstatussen tijdens het lopende proces (automatisch bedrijf) en geeft instructies over verplichte onderhoudswerkzaamheden. Daarnaast worden tal van tests in de handbediening aangeboden voor doelgerichte locatiebepaling van de storing of fout.

De diagnosefunctionaliteiten van EXPERTplus zijn volledig in de positioner geïntegreerd. Het verzamelen van diagnosegegevens alsook de beoordeling en het opslaan vindt plaats in de positioner. Uit de beoordeling worden geclassificeerde statusmeldingen over de regelventielstatus gegenereerd.

### Logischerwijze te verwachten foutieve bediening

Bij uitvoering van testfuncties volgt de ventielpositie niet de gewenste waarde, maar de invoeren van de testprocedure. Testfuncties mogen daarom alleen worden gestart als de installatiestatus dit ook toelaat.

### Kwalificatie van de operators

Aanbouwdelen mogen alleen door vakkundig personeel worden geconfigureerd en geparametriseerd. Specialistisch personeel in de zin van deze montage- en bedieningshandleiding zijn diegenen die op grond van hun opleiding en vakkennis, hun deskundigheid en ervaring, evenals hun kennis van de betreffende normen, in staat zijn om de hun opgedragen werkzaamheden te beoordelen en mogelijke gevaren te onderkennen.

### Persoonlijke beschermingsmiddelen

Er zijn geen beschermingsmiddelen nodig.

### Wijzigingen en overige aanpassingen

Wijzigingen, conversies en overige aanpassingen aan het product staat SAMSON niet toe. Deze worden uitsluitend op eigen risico uitgevoerd en kunnen onder andere tot veiligheidsrisico's leiden, alsook tot het niet langer beantwoorden van het product aan de eisen voor het gebruik ervan.

### Beveiligingsmiddelen

In de offline modus heeft de software geen invloed op het aangesloten aanbouwdeel.

### Veiligheidsinstructies en beschermingsmaatregelen

#### Waarschuwing voor restrisico's

De software heeft in de online modus een directe invloed op het aangesloten aanbouwdeel en daarmee op het regelventiel. Om persoonlijk letsel of materiële schade te voorkomen, moeten de exploitant en de operators de risico´s die aan het regelventiel door het doorstromend medium en de bedrijfsdruk, alsook door de regeldruk en door bewegende delen ontstaan, met passende middelen voorkomen. Hiervoor moeten de exploitant en de operators alle gevareninstructies, waarschuwingen en instructies van de meegeleverde documentatie in acht nemen.

### Zorgvuldigheidsplicht van de exploitant

De exploitant is verantwoordelijk voor een probleemloze werking, evenals voor de naleving van de veiligheidsvoorschriften. De exploitant is verplicht de operators deze montage- en bedieningshandleiding en andere toepasselijke documenten ter beschikking te stellen en de operators te instrueren over de correcte werking. Bovendien moet de exploitant ervoor zorgen dat het bedieningspersoneel of derden niet in gevaar worden gebracht.

### Zorgvuldigheidsplicht van de operators

De operators moeten met de onderhavige montage- en bedieningshandleiding en met de andere toepasselijke documenten bekend zijn en moeten zich houden aan de daarin opgenomen gevareninstructies, waarschuwingen en instructies. Bovendien moeten de operators met de geldende regelgeving met betrekking tot arbeidsveiligheid en ongevallenpreventie bekend zijn en deze naleven.

### Overige geldende normen en richtlijnen

Geen.

### Ondersteunende documenten

De volgende documenten zijn van toepassing in aanvulling op deze montage- en bedieningshandleiding:

− Montage- en bedieningshandleiding (MB), veiligheidsbeschrijving (SV) en configuratie-instructies (CI) voor het aangesloten aanbouwdeel:

 $\triangleright$  FB 8484-3 en  $\triangleright$  [KH 8384-3](https://www.samson.de/pdf_de/e8384vde.pdf)

− MB voor bijbehorende regelventiel (aandrijving, ventiel en andere aanbouwdelen)

## <span id="page-6-0"></span>1.1 Verwijzingen naar mogelijke materiële schade

### **!** *LET OP*

### Storing van het regelventiel door onjuiste parametrisering en configuratie!

De instellingen van de klepdiagnose EXPERTplus kunnen via de SAMSON-software TROVIS-VIEW worden uitgevoerd. In de online modus van de software hebben de configuratie en parametrisering direct invloed op het aangesloten aanbouwdeel en daarmee op het regelventiel.

# 2 Bediening

### Bediening via TROVIS-VIEW/DD/DTM/eDD

EXPERTplus staat een comfortabele weergave en parametrisering toe met de SAMSON-software TROVIS-VIEW of via DD/DTM/eDD.

- − TROVIS-VIEW · SAMSON-bedieningsmenu voor de configuratie en parametrisering van verschillende SAMSON-apparaten
- − DTM · Device Type Manager Bepaling van de apparaat- en communicatie-eigenschappen
- − DD/eDD · Device Description/Enhanced Device Description

### *Informatie*

Om configuraties en parametriseringen van kracht te laten worden, moeten de gegevens naar de positioner worden overgedragen.

 $\rightarrow$  De online modus alleen dan activeren wanneer de configuraties, parametriseringen en meetwaarden van het aanbouwdeel of in het aanbouwdeel moeten worden overgezet.

### <span id="page-7-0"></span>2.1 Bediening ter plaatse

Enkele parameters kunnen niet via het bedieningsmenu worden ingesteld, maar moeten op de positioner zelf worden ingesteld. De standaardhandleiding voor de positioner bevat een gedetailleerde lijst met alle parameters die op de positioner TROVIS 3730-3 kunnen worden ingesteld ( $\blacktriangleright$  [EB 8484-3\)](https://www.samson.de/document/e84843de.pdf).

### 2.2 Bediening via TROVIS-VIEW

In de volgende bedieningshandleiding wordt de bediening via TROVIS-VIEW beschreven. De volgende bepalingen gelden:

- De defaultwaarde van parameters staat tussen rechthoekige haakjes [ ].
- − De bediening heeft betrekking op het gebruikersniveau 'Diagnose'.

### *Informatie*

De installatie en de bediening van de software TROVIS-VIEW wordt uitvoerig in de bedieningshandleiding **EB** 6661 beschreven. De bedieningshandleiding staat op internet en in het helpmenu van TROVIS-VIEW.

### *Tip*

U kunt parameters zoeken via het veld [Zoeken...] in de menubalk:

### 3 Ingebruikname

Om de klepdiagnose volledig te kunnen gebruiken, moet de positioner geïnitialiseerd zijn. Bij de initialisatie past de positioner zich optimaal aan de wrijvingsverhoudingen en de regeldrukbehoefte van het regelventiel aan. De initialisatie kan met de initialisatiemodi MAX, NOM of MAN plaatsvinden. Bij een met initialisatiemodus SUB in bedrijf genomen positioners zijn niet alle functies van EXPERTplus bruikbaar.

- 1. De positioner met configuratie- en bedieningssoftware verbinden.
	- $\rightarrow$  De verbinding naar de SAMSON-software TROVIS-VIEW vindt plaats door middel van een geïsoleerde usb-interfaceadapter (bestelnr.: 1400-9740).
- 2. De positioner via montage- en bedieningshandleiding  $\triangleright$  [EB 8484-3](https://www.samson.de/document/e84843de.pdf) in bedrijf stellen.

Als de initialisatie mislukt, genereert de positioner een statusmelding volgens de ingestelde statusclassificatie, zie hoofdstuk [4](#page-8-1).

Als tijdens de initialisatie een statusmelding wordt ingesteld, worden ook de groepsstatus 'Ingebruikname' en 'Initialisatie' ingesteld volgens de statusclassificatie, zie hoofdstuk [4](#page-8-1).

#### > Diagnose/Onderhoud > Apparaatstatus > **Statusclassificatie**

− Ingebruikname:

 $\nabla$ ,  $\diamondsuit$ ,  $\wedge$ ,  $\nabla$ ,  $\diamondsuit$ , [hoogste classificatie]

<span id="page-8-0"></span>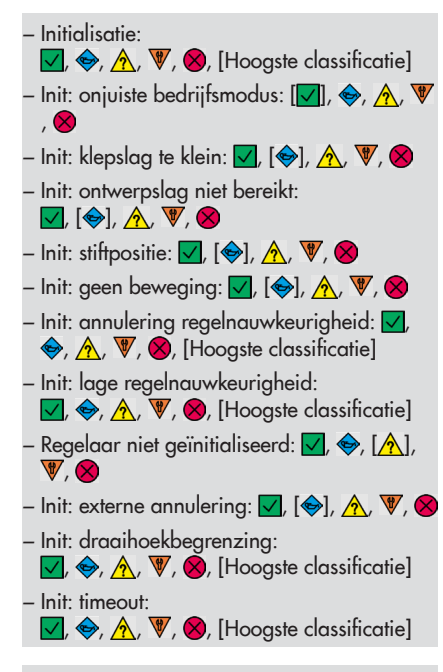

#### > Diagnose/Onderhoud > Apparaatstatus > **Statusmeldingen**

- − Ingebruikname
- − Initialisatiefout
- − Init: onjuiste bedrijfsmodus
- − Init: klepslag te klein
- − Init: ontwerpslag niet bereikt
- − Init: geen beweging
- − Init: stiftpositie
- − Init: annulering (regelnauwkeurigheid)
- − Init: lage regelnauwkeurigheid
- − Init: regelaar niet geïnitialiseerd
- − Init: externe annulering
- − Init: draaihoekbegrenzing
- − Init: timeout
- 3. Positioner uitlezen.
	- $\rightarrow$  In TROVIS-VIEW: menu [Apparaat > Uitlezen] selecteren.

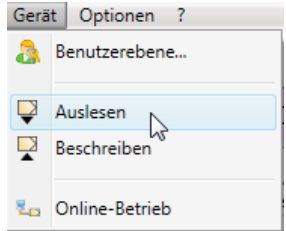

<span id="page-8-1"></span>**Apparaatstatus** 

### 4.1 Informatieparameters en grenswaarden

De map [> Diagnose/Onderhoud > Apparaatstatus] bevat informatieparameters voor de positionerstatus en grenswaarden voor het genereren van statusmeldingen.

### Belastingsfactor

Het bereik Belastingsfactor staat in directe verbinding met het histogram Laatste vervanging, zie hoofdstuk [5.1.4](#page-18-1).

Van de parameter 'Dynamische belastingsfactor' kan de spanning van de balg en/of de pakking worden afgelezen.

- − 'Dynamische belastingsfactor'
- − 'Asafdichting'

#### > Diagnose/Onderhoud > Apparaatstatus

− Asafdichting: Zelfinstellend, Traceerbaar, Balg, Anders, [Niet geselecteerd]

### <span id="page-9-0"></span>**Trajectintegraal**

- − 'Trajectintegraal': totale dubbele slag
- − 'Grenswaarde trajectintegraal': als het trajectintegraal de grenswaarde overschrijdt, dan verschijnt de statusmelding 'Trajectintegraal overschreden'.

#### > Diagnose/Onderhoud > Apparaatstatus

− Grenswaarde trajectintegraal: 1000 tot 90.000.000, [1.000.000]

### Afwijking

- − 'Nalooptijd afwijking': de nalooptijd wordt bepaald tijdens de initialisatie. Dit is het resetcriterium voor de statusmelding 'Afwijking'. Als bij de initialisatie een looptijd van minder dan 180 s wordt gedetecteerd, geldt het volgende: 'Nalooptijd afwijking' = 30 s. Als tijdens de initialisatie een looptijd van meer dan 180 s wordt gedetecteerd, dan bedraagt de 'Nalooptijd afwijking' zes maal de looptijd.
- − 'Tolerantiebreedte afwijking +/-': een afwijking van de gewenste waarde wordt als afwijking gedetecteerd als de gemeten waarde met de hier ingestelde waarde afwijkt van de gewenste waarde.

#### **Temperatuur**

− Map [Temperatur] zie hoofdstuk [4.5](#page-13-1)

### **Tijd**

- − 'Bedrijfsurenteller'
- − 'Apparaat ingeschakeld sinds laatste initialisatie'
- − 'Apparaat in regeling'
- − 'Apparaat in regeling sinds laatste initialisatie'

### Teller

- − 'Aantal initialisaties'
- − 'Aantal nulpuntkalibraties'

### Opslaan

− 'Diagnosegegevens': met het commando worden de diagnosegegevens veilig in EEPROM opgeslagen.

### 4.1.1 Resetten

 $\rightarrow$  7ie [Tabel 1](#page-9-1)

<span id="page-9-1"></span>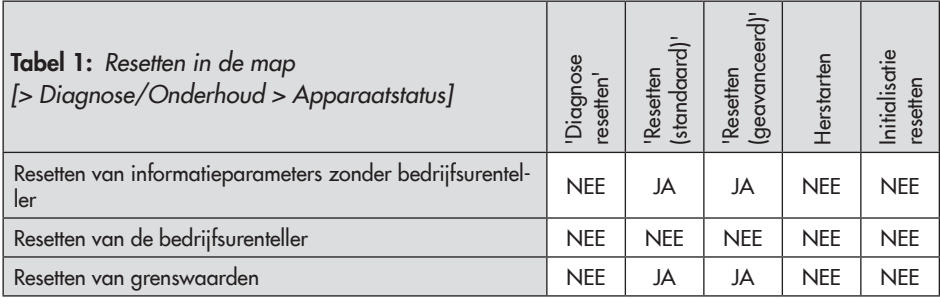

1) Resetten afhankelijk van grenswaarde

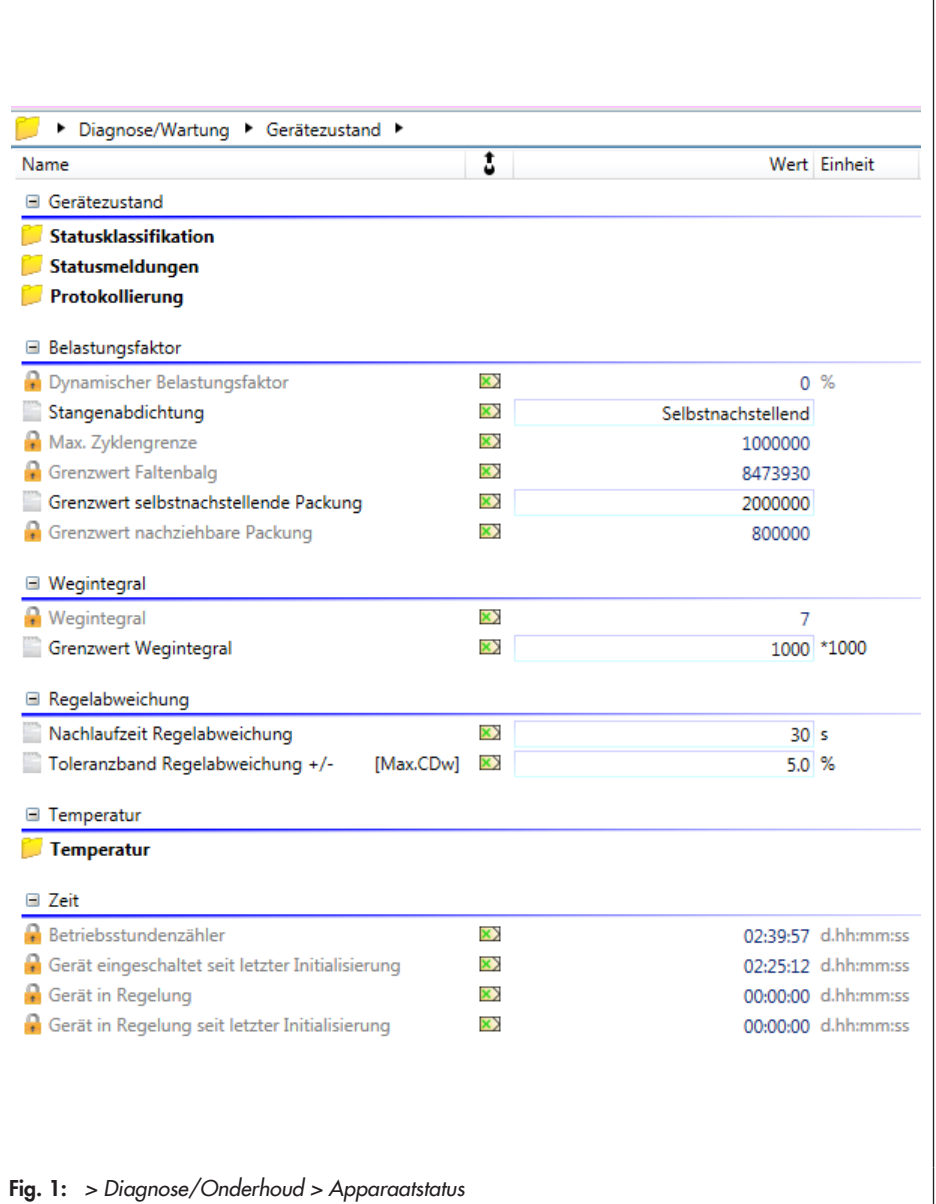

### <span id="page-11-0"></span>4.2 Statusclassificatie

De statusmeldingen van de klepdiagnose EX-PERTplus zijn toegewezen aan een statusclassificatie. De statusmelding verschijnt zodra de statusclassificatie optreedt.

De volgende classificaties zijn mogelijk:

- − Geen melding Indien aan een gebeurtenis 'Geen melding' is toegekend, heeft deze gebeurtenis geen invloed op de algemene status.
- − Benodigd onderhoud Het apparaat kan nog (slechts in beperkte mate) zijn taken uitvoeren; er is benodigd onderhoud vastgesteld. De gebruiksvoorraad is spoedig uitgeput of slinkt sneller dan voorzien. Op middellange termijn is onderhoud noodzakelijk.

### <u>**△ Buiten de specificatie**</u>

Het apparaat wordt buiten de gespecificeerde gebruiksomstandigheden ingezet en heeft nog geen succesvolle initialisatie doorlopen.

### − Functiecontrole

Op het apparaat werden test- of kalibratieprocedures uitgevoerd, het apparaat kan tijdens deze procedures zijn taakstelling niet preventief uitvoeren.

### − Uitval

De positioner kan door toedoen van een functiestoring in de positioner of in de randapparatuur zijn taken niet meer uitvoeren.

### − Hoogste classificatie

De statusclassificatie van een groepsstatus, zie hoofdstuk [4.3.1](#page-12-1). De groepsstatus is afhankelijk van de statusclassificaties van de toegewezen statusmeldingen: de statusmelding met de hoogste classificatie bepaalt de groepsstatus.

### *Informatie*

In het TROVIS-VIEW-gebruikersniveau 'Ter plaatse: schrijven' zijn de actieve statusmeldingen zichtbaar, in sommige gevallen alleen de actieve groepsstatus zonder de toegewezen statusmeldingen zichtbaar.

De statusclassificatie wordt in de map [> Diagnose/Onderhoud > Apparaatstatus > Statusclassificatie] weergegeven. Alle statusmeldingen zijn in de fabriek al van een statusclassificatie voorzien.

### *Informatie*

Een niet geïnitialiseerde positioner krijgt de classificatie 'Buiten de specificatie'.

### 4.2.1 Resetten

 $\rightarrow$  7ie [Tabel 2](#page-12-2)

Prioriteit

<span id="page-12-2"></span><span id="page-12-0"></span>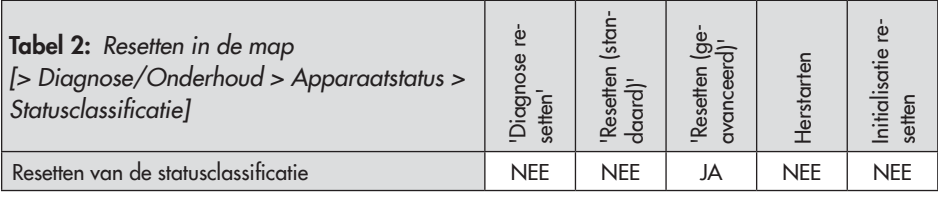

### 4.3 Statusmeldingen

De positioner krijgt een geïntegreerd diagnoseconcept om geclassificeerde statusmeldingen te genereren. In de map [> Diagnose/Onderhoud > Apparaatstatus > Statusmeldingen] worden bij een gebeurtenis alle statusmeldingen weergegeven volgens hun statusclassificatie.

### *Informatie*

De status **V** Geen melding' wordt weergegeven, als:

- − de bepalingen voor het instellen van een statusmelding niet vervuld zijn.
- − de bepalingen voor het instellen van een statusmelding vervuld zijn, maar de status van de statusmelding met 'Geen melding' werd geclassificeerd.
- $\rightarrow$  Bij het verschijnen van een statusmelding adviseert SAMSON de in de bijlage opgegeven handelingsinstructies te volgen.

### <span id="page-12-1"></span>4.3.1 Groepsstatus en algemene status

Om een beter overzicht van de afzonderlijke statusmeldingen te krijgen, worden verschillende statusmeldingen in een groepsstatus samengevat. Als een daaraan toegewezen statusmelding actief is, dan wordt de groepsstatus dienovereenkomstig zijn vooringestelde statusclassificatie weergegeven.

De algemene status is de samenvatting van alle statusmeldingen. Om een beter overzicht van de status van het regelventiel te waarborgen, worden alle statusmeldingen in één algemene status samengevat. Hieruit volgt de samenvatting van alle statusmeldingen van het apparaat. De statusmelding met de hoogste prioriteit bepaalt de algemene status.

### $\sqrt{2}$  Tip

De algemene status wordt in TROVIS-VIEW ook met een rechte rand in de informatielijst weergegeven.

## <span id="page-13-0"></span>4.4 Protocollering

EXPERTplus kan tot 400 gebeurtenissen protocolleren. Deze worden in de map [> Diagnose/Onderhoud > Apparaatstatus > Protocollering] weergegeven met extra informatie over voortgang en met het tijdstip van optreden.

De protocollering vindt op de achtergrond plaats, een activering is niet nodig.

De volgende gebeurtenissen worden bijvoorbeeld geprotocolleerd:

- De positioner werd in bedrijf genomen.
- − De positioner werd succesvol geïnitialiseerd.
- EXPERTplus stelt een statusmelding in.
- − Een bestaande statusmelding wordt herroepen.
- − Er werd een test succesvol beëindigd.

### *Tip*

Gebruik het veld [Zoeken...] om een bepaalde gebeurtenis te vinden: suchen.

### *Informatie*

Als de parameter 'NAMUR-classificatie "geen bericht" protocolleren' actief is, worden ook gebeurtenissen waarvan de statusclassificatie is ingesteld op "geen bericht" geprotocolleerd. Deze activering heeft geen invloed op de weergave van de statusmelding.

### 4.4.1 Resetten

 $\rightarrow$  7ie [Tabel 3](#page-14-1)

### <span id="page-13-1"></span>4.5 Temperatuur

De apparaattemperatuur wordt weergegeven:

- − 'Apparaattemperatuur': huidige apparaattemperatuur
- − 'Min. apparaattemperatuur': laatste tijdens het bedrijf opgetreden apparaattemperatuur
- − 'Max. apparaattemperatuur': hoogste tijdens het bedrijf opgetreden apparaattemperatuur
- − 'Min. grenstemperatuur': onderschrijdt de apparaattemperatuur de grenswaarde, dan wordt de statusmelding 'Min. grenstemperatuur onderschreden' in overeenstemming met de ingestelde statusclassificatie weergegeven. De statusmelding wordt herroepen, zodra de grenswaarde weer overschreden wordt.
- − 'Max. grenstemperatuur': overschrijdt de apparaattemperatuur de grenswaarde, dan wordt de statusmelding 'Max. grenstemperatuur overschreden' in overeenstemming met de ingestelde statusclassificatie weergegeven. De statusmelding wordt herroepen, zodra de grenswaarde weer onderschreden wordt.

### *Informatie*

De parameters 'Min. grenstemperatuur' en 'Max. grenstemperatuur' zijn in de fabriek ingesteld op -60 °C en 80 °C. Deze waar*-* <span id="page-14-0"></span>den kunnen alleen in het gebruikersniveau 'Klantexpert' worden gewijzigd.

### 4.5.1 Resetten

 $\rightarrow$  Zie [Tabel 4](#page-14-2)

<span id="page-14-1"></span>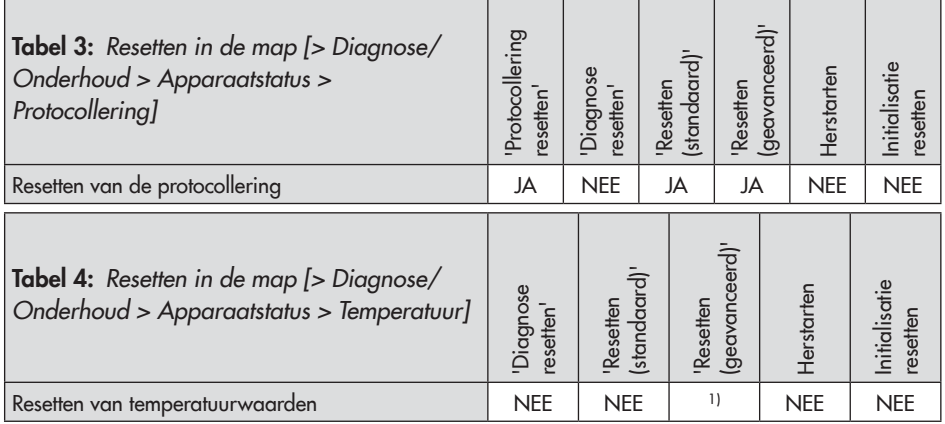

<span id="page-14-2"></span>1) JA = 'Min. grenstemperatuur' en 'Max. grenstemperatuur'

NEE = 'Apparaattemperatuur', 'Min. apparaattemperatuur' en 'Max. apparaattemperatuur'

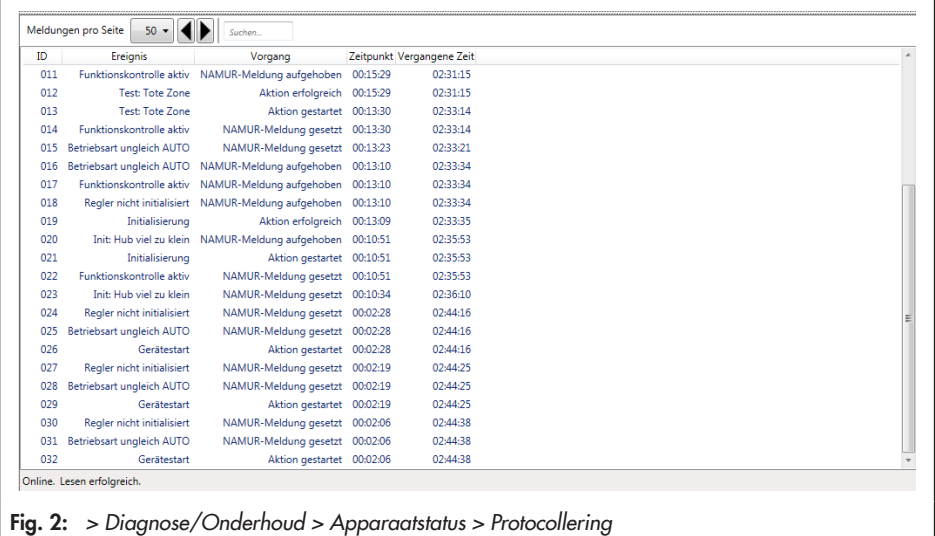

## <span id="page-15-0"></span>5 Observatiefuncties

De observatiefuncties verzamelen gegevens gedurende het lopende proces - zonder het regelbedrijf te beïnvloeden slaan ze deze gegevens in de positioner op en beoordelen deze. Dat wil zeggen dat de positioner altijd de vooraf ingevoerde gewenste waarde volgt. Bij een gebeurtenis wordt een geclassificeerde statusmelding gegenereerd.

### 5.1 Histogrammen

Histogrammen zijn statistische evaluaties die automatisch door de positioner worden uitgevoerd in de bedrijfsmodi AUTO en SAFE. Hiervoor worden de gegevens elke seconde geregistreerd en elke 24 uur storingsvrij opgeslagen.

Activering van de gegevensregistratie en -evaluatie is niet nodig.

EXPERTplus biedt histogrammen over de volgende onderwerpen:

- − Klephoogte, zie hoofdstuk [5.1.2](#page-16-1)
- − Afwijking, zie hoofdstuk [5.1.3](#page-17-1)
- − Lastwijzigingen, zie hoofdstuk [5.1.4](#page-18-1)

De histogrammen kunnen voor verschillende observatieperioden worden weergegeven. De observatieperioden worden ingesteld met behulp van het drop-downmenu en de schuifschakelaar onderaan het histogram:

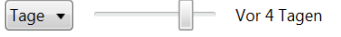

- − Drop-downmenu: [Levensduur], Dagen, Weken, Maanden, Jaren
- − Schuifschakelaar

Dagen: [Vandaag], Gisteren, Eergisteren, Drie dagen geleden, ..., Zes dagen geleden

Weken: [Deze week], Vorige week, Twee weken geleden, Drie weken geleden

Maanden: [Deze maand], Vorige maand, Twee maanden geleden, Drie maanden geleden, ..., Elf maanden geleden

Jaren: [Dit jaar], Vorig jaar, Twee jaar geleden, Drie jaar geleden, ..., Vijf jaar geleden

### 5.1.1 Resetten

De histogrammen Klephoogte, Afwijking en Lastwijzigingen worden gelijktijdig gereset. Het resetten van een afzonderlijke histogram is niet mogelijk.

 $\rightarrow$  Zie [Tabel 5](#page-15-1)

<span id="page-15-1"></span>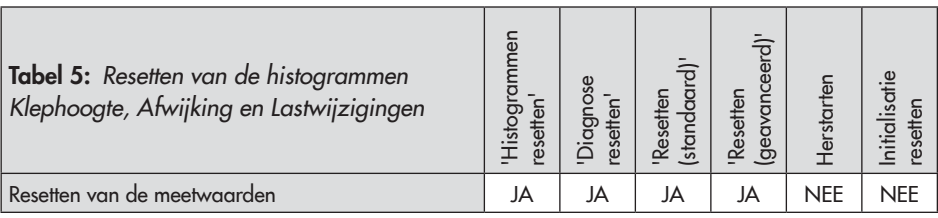

# <span id="page-16-1"></span><span id="page-16-0"></span>5.1.2 Klephoogte

Het histogram Klephoogte geeft informatie over waar het ventiel tijdens zijn levensduur voornamelijk werkt en of er een trend is om het werkbereik te veranderen.

De positioner registreert elke seconde de klephoogten en wijst deze toe aan gespecificeerde klephoogte-intervallen. De klephoogte-intervallen worden grafisch weergegeven in de vorm van een staafdiagram.

### Beoordeling en bewaking

De eerste en laatste intervalklasse laten zien hoe vaak respectievelijk de functies 'Eindpositie w ≤' en 'Eindpositie w ≥' zijn geactiveerd.

− Bij de functie 'Eindpositie w ≤' wordt het ventiel bij het bereiken van een instelbare gewenste waarde naar de gesloten stelling bewogen.

− Bij de 'Eindpositie w ≥' wordt het ventiel bij het bereiken van een instelbare gewenste waarde naar de open stelling bewogen.

De functies kunnen worden ingesteld in de map [> Configuratie > Verwerking gewenste waarde].

Als de klephoogte overwegend dicht bij de gesloten of open stelling ligt, duidt dit op een te groot of te klein ventiel.

 $\rightarrow$  SAMSON adviseert het ventielontwerp te controleren.

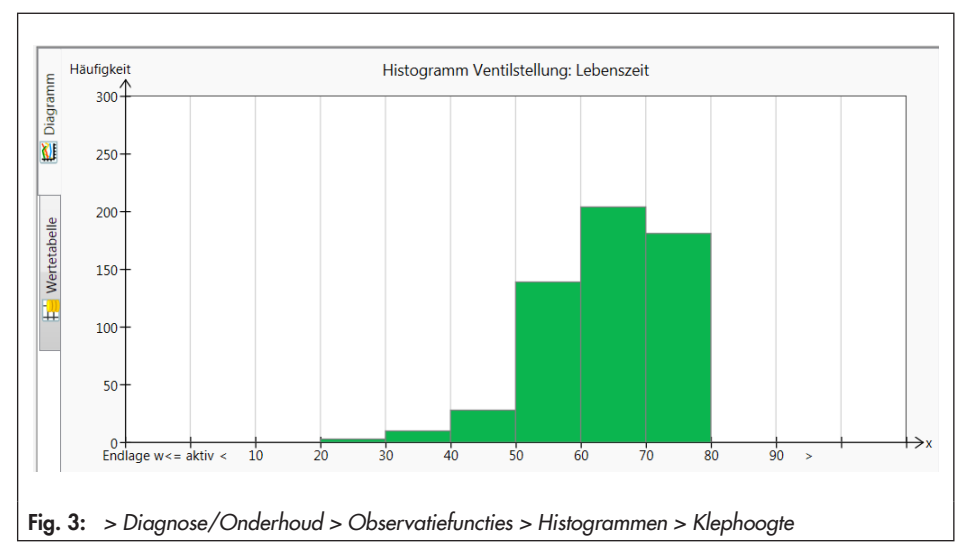

# <span id="page-17-1"></span><span id="page-17-0"></span>5.1.3 Afwijking

Het histogram Afwijking geeft informatie over de mate waarin de afwijkingen optreden en of er fouten kunnen optreden als gevolg van een beperkt instelbereik.

De positioner registreert elke seconde de afwijking en wijst deze toe aan gespecificeerde intervallen (klassen). De intervallen van de afwijking worden grafisch weergegeven in de vorm van een staafdiagram.

### Beoordeling en bewaking

In het ideale geval moet de afwijking dichtbij 0% liggen.

Afwijkingen groter dan 1% die snel achter elkaar optreden, duiden op een opwaartse beperking van het instelbereik.

→ SAMSON adviseert de montage te controleren.

Afwijkingen van minder dan 1% die snel achter elkaar optreden, duiden op een neerwaartse beperking van het instelbereik of op een interne lekkage.

→ SAMSON adviseert de montage en de plug en zitting op slijtage te controleren.

Als vrijwel alle afwijkingen in de kortetermijnwaarnemingen groter zijn dan 1% of kleiner dan -1%, geeft dit aan dat de aandrijving of aandrijfas vastloopt.

**→** SAMSON adviseert de klepsteel op de inwerking van externe invloeden te controleren.

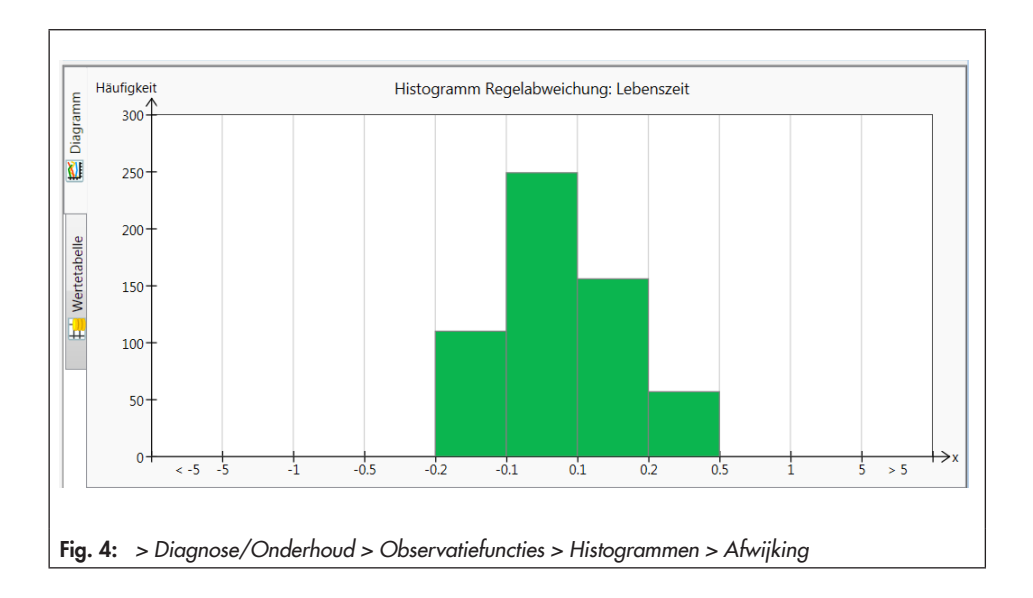

# <span id="page-18-1"></span><span id="page-18-0"></span>5.1.4 Lastwijziging

Het histogram Lastwijziging levert een statistische evaluatie van de gelopen cycli en daarmee informatie over de dynamische spanning op de balg en/of de bestaande pakking.

De positioner registreert het aantal uitgevoerde cycli, rekening houdend met de ingestelde asafdichting.

De cycli worden toegewezen aan vooringestelde intervallen (klassen). De intervallen worden grafisch in de vorm van een staafdiagram weergegeven.

### *Informatie*

Een cyclus begint met een omkering van de richting van de klepslag en eindigt met de volgende omkering van de richting van de klepslag.

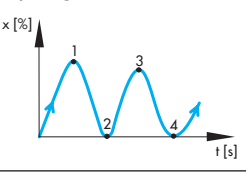

### > Diagnose/Onderhoud > Apparaatstatus

− Asafdichting: [Niet geselecteerd], Zelfinstellend, Traceerbaar, Balg, Anders

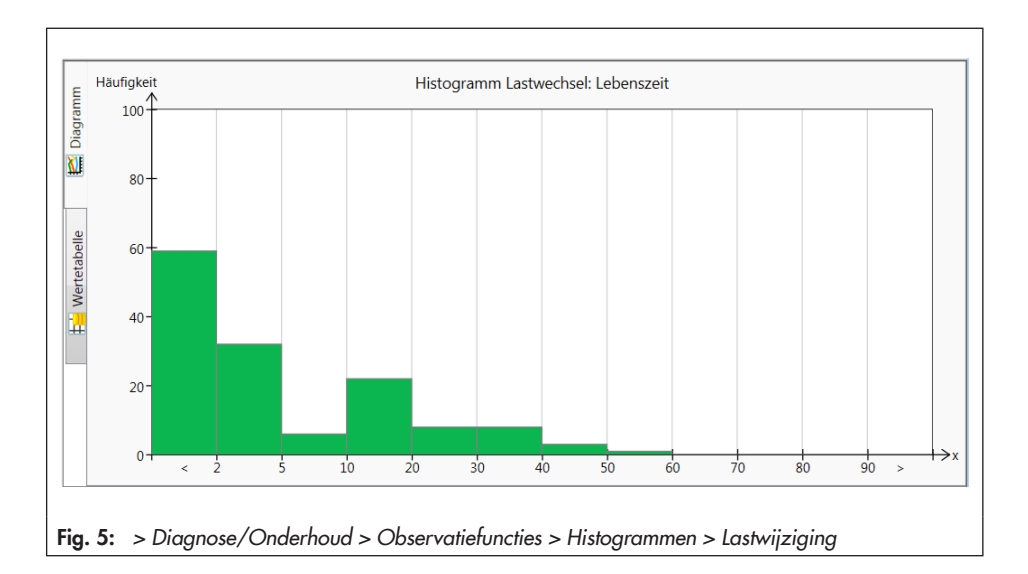

### $\bullet$  LET OP  $\forall$  *Tip*

Geen evaluatie van de 'Dynamische belastingsfactor' bij de instelling 'Asafdichting' = "Niet aeselecteerd" (= fabrieksinstelling)! De parameter 'Asafdichting' instellen om een histogram Lastwijziging te kunnen evalueren.

### Beoordeling en bewaking

De spanning op de balg en/of de pakking kan worden afgelezen van de parameter 'Dynamische belastingsfactor'. Bij het bepalen van de waarde wordt rekening gehouden met de pakking in het ventiel en de cyclusbereiken of cyclushoogten.

Er wordt een statusmelding 'Dynamische belastingsfactor overschreden' ingesteld volgens de ingestelde statusclassificatie, als

- − het aantal gemeten cyclusbereiken bij 'Asafdichting' "Zelfinstellend" 2.000.000 overschrijdt.
- − het aantal gemeten cyclusbereiken bij 'Asafdichting' "Traceerbaar" 800.000 overschrijdt.
- − het aantal gemeten cyclusbereiken bij 'Asafdichting' "Anders" 90% van de 'Maximaal aantal cycli' overschrijdt.
- het aantal gemeten cyclushoogten bij 'Asafdichting' "Balg" 8473930 overschrijdt.

Naast de lastwijzigingen is de spanning op de pakking ook afhankelijk van andere factoren, bijvoorbeeld van het doorstromend medium en de bedrijfsomstandigheden. Daarom is het op het gebruikersniveau 'Klantexpert' mogelijk om de grenswaarden voor het activeren van de statusmelding 'Dynamische belastingsfactor overschreden' individueel aan te passen.

#### > Diagnose/Onderhoud > Apparaatstatus

− Dynamische belastingsfactor

#### > Diagnose/Onderhoud > Apparaatstatus > **Statusclassificatie**

− Dynamische belastingsfactor overschreden:  $\nabla$ ,  $\left[ \bigotimes$ ,  $A$ ,  $\Psi$ ,  $\bigotimes$ 

#### > Diagnose/Onderhoud > Apparaatstatus > Statusmeldingen

- − Dynamische belastingsfactor overschreden
- $\rightarrow$  Als de statusmelding is ingesteld, adviseert SAMSON de status van de pakking te controleren om externe lekkages te voorkomen.

## <span id="page-20-2"></span><span id="page-20-0"></span>5.2 Eindpositieverloop

De gegevensregistratie vindt op de achtergrond plaats, ongeacht de ingestelde bedrijfsmodus, als aan de vereisten voor gegevensregistratie wordt voldaan, zie hoofdstuk [5.2.1](#page-20-1) en[5.2.2.](#page-23-1) De gegevensregistratie activeren is niet nodig.

De eindpositieverloop verzamelt bij het bereiken van de eindpositie de meetwaarden:

- − Klephoogte
- − Temperatuur
- − Tijdstempel van de bedrijfsurenteller

De nieuw bepaalde eindpositie wordt met de laast opgeslagen eindpositie vergeleken. Als de klephoogte afwijkt met 0,3% van de laatste waarde, worden de gegevens van de nieuwe eindpositie opgeslagen.

De opgeslagen eindposities worden grafisch afgezet tegen de tijd weergegeven.

De positioner slaat de klephoogten in een ringbuffer op met een opslagdiepte van 30 meetwaarden.

### Beoordeling en bewaking

De statusmeldingen 'Onderste eindpositieverloop' en 'Bovenste eindpositieverloop' worden ingesteld volgens de ingestelde statusclassificatie als een nieuw bepaalde eindpositie met de waarde 'Drempelwaarde eindpositieverloop' afwijkt van de referentiewaarde. De referentiewaarde wordt tijdens de initialisatie bepaald, zie hoofdstuk [5.2.1](#page-20-1) en [5.2.2.](#page-23-1) In het diagram wordt dit weergegeven als een rechte lijn.

> Diagnose/Onderhoud > Observatiefuncties > Eindpositieverloop

− Drempelwaarde eindpositieverschuiving: 0,3...100,0%, [5,0%]

### *Informatie*

Bij temperatuurschommelingen en bij ventielen met een lang isoleerdeel kunnen de statusmeldingen 'Onderste eindpositieverloop' en 'Bovenste eindpositieverloop' voortijdig verschijnen.

### <span id="page-20-1"></span>5.2.1 Onderste eindpositieverloop

Om de gegevens over de onderste eindpositieverloop (gedrag bij sluiten) te kunnen registreren, moet aan de volgende eisen worden voldaan:

- − De positioner wordt met initialisatiemodus MAX of NOM geïnitialiseerd.
- − De afsluitfunctie is actief (parameter 'Eindpositie onder' = 'ingeschakeld').

> Configuratie > Verwerking van de gewenste waarde

− Eindpositie onder: [ingeschakeld]

### *Informatie*

Bij een actieve eindpositie sluit het ventiel af, zodra de gewenste waarde kleiner is dan of gelijk is aan de waarde 'Eindpositie w <=' is.

De referentiewaarde voor het onderste eindpositieverloop is het referentienulpunt. Dit wordt bij de initialisatie MAX en NOM en bij een nulpuntkalibratie bepaald.

<span id="page-21-0"></span>> Diagnose/Onderhoud > Apparaatstatus > **Statusclassificatie** 

− Onderste eindpositie verschoven:  $\nabla$ ,  $\left[ \bigotimes$ ,  $A$ ,  $\Psi$ ,  $\bigotimes$ 

> Diagnose/Onderhoud > Apparaatstatus > **Statusmeldingen** 

− Onderste eindpositie verschoven

Het verschijnen van de statusmelding 'Onderste eindpositie verschoven' in combinatie met een neerwaartse verschuiving van het eindpositieverloop duidt op tekenen van slijtage tussen de zitting en de plug bij ventielen met een metalen klep-zittingafdichting.

 $\rightarrow$  SAMSON adviseert de ventielzitting en plug op slijtage te controleren.

### *Informatie*

Bij ventielen met een zachte klep-zittingafdichting verschijnt de statusmelding 'Onderste eindpositie' vanwege de constructie al

kort na de initialisatie. De zachte afdichting zet zich na enkele belastingen, zodat het nulpunt naar onderen verschuift. Bij deze ventielen is alleen het herhaald verschijnen van de statusmelding na een lange gebruiksperiode een indicatie voor tekenen van slijtage.

Het verschijnen van de statusmelding 'Onderste eindpositie verschoven' in combinatie met een opwaartse verschuiving van de eindpositie geeft aan dat de klepsteel geblokkeerd is, bijvoorbeeld door verontreinigingen.

 $\rightarrow$  SAMSON adviseert de klepsteel op mechanische blokkades te controleren.

### 5.2.1.1 Resetten

 $\rightarrow$  7ie [Tabel 6](#page-21-1)

<span id="page-21-1"></span>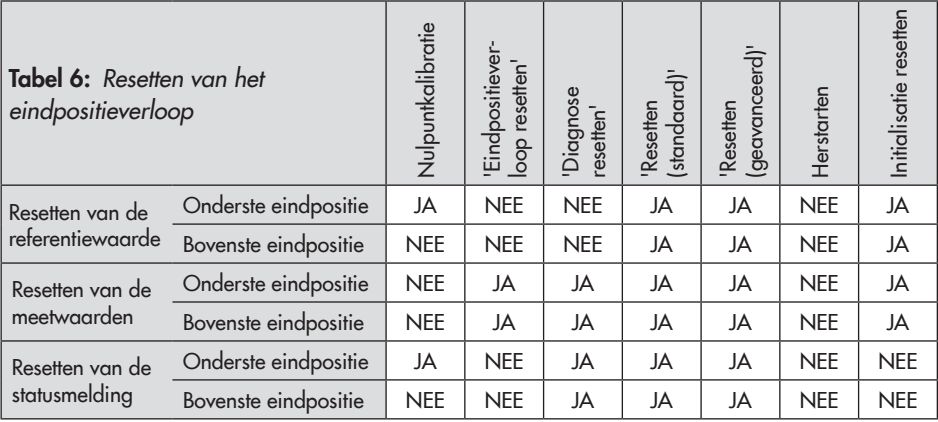

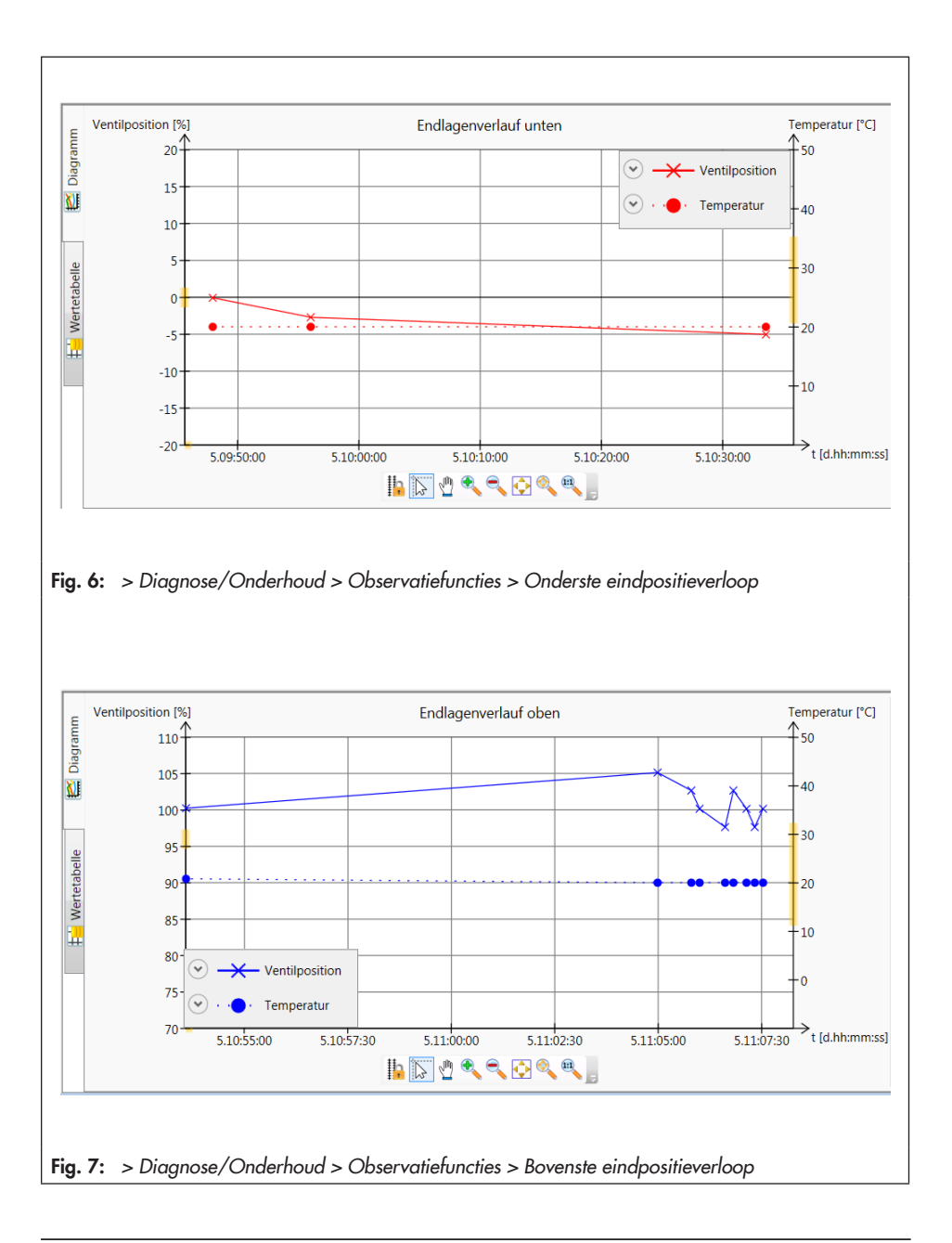

### <span id="page-23-1"></span><span id="page-23-0"></span>5.2.2 Bovenste eindpositieverloop

Voor de gegevensregistratie van het bovenste eindpositieverloop moet de positioner met de initialisatiemodus MAX zijn geïnitialiseerd.

De referentiewaarde voor het bovenste eindpositieverloop is de klepslag bij open stelling van het ventiel. Deze wordt uitsluitend bij de initialisatie MAX bepaald.

### Beoordeling en bewaking

Als de beoordeling van het bovenste eindpositieverloop op een fout wijst, genereert de positioner de statusmelding 'Bovenste eindpositie verschoven' in overeenstemming met de ingestelde statusclassificatie.

#### > Diagnose/Onderhoud > Apparaatstatus > Statusclassificatie

− Bovenste eindpositie verschoven:  $\sqrt{2}$ ,  $\left[\bigotimes, \bigwedge, \bigwedge, \mathbb{V}, \bigotimes\right]$ 

#### > Diagnose/Onderhoud > Apparaatstatus > **Statusmeldingen**

− Bovenste eindpositie verschoven

→ SAMSON adviseert bij een ingestelde statusmelding de klepsteel op mechanische blokkades te controleren.

### 5.2.2.1 Resetten

 $\rightarrow$  7ie [Tabel 6](#page-21-1)

# 6 Testfuncties

Bij de uitvoering van de testfuncties worden net zoals bij de observatiefuncties - gegevens verzameld, in de positioner opgeslagen en geëvalueerd. Nu wordt de ventielpositie niet vanuit de gewenste waarde, maar door de instellingen van de testprocedure gespecificeerd. De testfuncties mogen alleen gestart worden, als de installatiestatus dit ook toelaat (bijv. stilstand van de installatie of onderhoud in de werkplaats). Om veiligheidsredenen zijn de testfuncties - tot en met de stroke test (slagtest) - alleen in de bedrijfsmodus MAN uitvoerbaar.

### *Informatie*

Als er onvoldoende elektrische hulpenergie is of als er gedwongen ventilatie wordt geactiveerd, wordt een testfunctie beëindigd en schakelt de positioner naar de veilige positie.

# <span id="page-23-2"></span>6.1 Stroke Test (SRT, slagtest)

### *Informatie*

Afhankelijk van de softwareversie wordt het begrip 'Stroke Test (SRT)' (slagtest) of 'Partial Stroke Test (PST)' (deelslagtest) gebruikt. Beide begrippen zijn synoniem en beschrijven dezelfde testprocedure.

De stroke test (SRT) is vooral voor de statusgeoriënteerde detectie van fouten van pneumatische afsluiters geschikt. Op deze manier kan de faalkans bij een calamiteit worden ver-

<span id="page-24-0"></span>kleind en kunnen benodigde onderhoudsintervallen eventueel worden verlengd. Het vastlopen van een afsluiter die normaal in de eindpositie staat, kan hiermee worden voorkomen. Bij het begin van de verplaatsing uit de eindpositie moet het losbreekmoment worden overwonnen. Het losbreekmoment is afhankelijk van de afdichting, van afzettingen, van doorstromend medium en van de wrijving in het ventielbinnenwerk. Als het losbreekmoment wordt overwonnen, kan ervan worden uitgegaan, dat het ventiel ook volledig sluit. Door de testprocedure te registreren, kan ook het dynamische regelgedrag worden geëvalueerd.

Tijdens de stroke test wordt het ventiel met een gespecificeerde klepslagverandering van het huidige werkpunt bewogen en keert vervolgens terug naar de startpositie. De klepslagverandering wordt bepaald uit de 'startwaarde' en de 'slaghoogte'.

De klepslagverandering kan als helling of als slag worden uitgevoerd [\(Fig. 8](#page-25-0)). De test wordt als helling uitgevoerd als de hellingstijden 'Helling 1' en 'Helling 2' ≠ 0 s zijn ingesteld.

De test begint na het bereiken van de 'startwaarde' en verstrijken van de 'wachttijd'. Uitgaande van de 'startwaarde' doorloopt het ventiel de 'slaghoogte' in de 'testrichting'. Het ventiel blijft gedurende de in de diagnoseparameter 'wachttijd' aangegeven tijd in deze positie staan, voordat het ventiel in een tweede beweging in tegengestelde richting van het werkpunt beweegt. De 'sample rate' bepaalt het tijdsinterval waarop de gemeten waarden tijdens de test worden geregistreerd.

#### > Diagnose/Onderhoud > Testfuncties > Stroke Test (SRT) > Configuratie

- − Startwaarde: –20 tot 120%, [100%]
- − Stroke Test: 2 tot 100%, [10%]
- − Testrichting: [Min], Plus
- − Helling 1: 0 tot 9999 s, [60 s]
- − Helling 2: 0 tot 9999 s, [6 s]
- − Wachttijd: alleen in het gebruikersniveau 'Klantexpert' instelbaar
- − Sample rate (niet beschrijfbaar)

# 6.1.1 Testafbreekcriteria

Verschillende testafbreekcriteria bieden daarnaast bescherming tegen ongewenst 'losrukken' en overschrijden van de slaghoogte. De positioner breekt de stroke test af, als er aan een van de volgende afbreekcriteria is voldaan:

### **Tiid**

− 'Afbreken: max. testduur': de test wordt afgebroken als de maximale testduur is bereikt.

> Diagnose/Onderhoud > Testfuncties > Stroke Test (SRT) > Configuratie

− Afbreken: max. testduur (niet beschrijfbaar)

− 'Afbreken: max. dode tijd': de test wordt afgebroken als na het verstrijken van de 'wachttijd' de ingestelde tijd is verstreken, zonder dat het ventiel beweegt met de waarde 'grenswaardebepaling dode tijd'.

Dit afbreekcriterium werkt alleen als 'grenswaardebepaling dode tijd' ≠ 0% is ingesteld.

```
> Diagnose/Onderhoud > Testfuncties > 
Stroke Test (SRT) > Configuratie
```
- − Afbreken: max. dode tijd (niet beschrijfbaar)
- − Grenswaardebepaling dode tijd: alleen in het gebruikersniveau 'Klantexpert' instelbaar

### Tolerantiebreedten

− 'Startwaarde tolerantiebreedte +/-': de test wordt niet gestart als het werkpunt buiten het bereik 'startwaarde' ± 'startwaarde tolerantiebreedte +/–' ligt.

#### > Diagnose/Onderhoud > Testfuncties > Stroke Test (SRT) > Configuratie

− Startwaarde tolerantiebreedte +/-: 1 tot 100%, [3%]

− 'Afbreken: tolerantiebreedte (helling) +/–', 'Afbreken: tolerantiebreedte (slag) +/–': de test wordt afgebroken zodra de afwijking van de klephoogte (gerelateerd aan de theoretische eindwaarde van de slag, berekend uit 'startwaarde' en 'slaghoogte') de ingestelde waarde overschrijdt.

Dit afbreekcriterium werkt alleen als de waarde 'Afbreken: tolerantiebreedte (slag) +/–' of 'Afbreken: tolerantiebreedte (helling)  $+/-' \neq 0\%$  is ingesteld.

- > Diagnose/Onderhoud > Testfuncties > Stroke Test (SRT) > Configuratie
- − Afbreken: tolerantiebreedte (slag) +/–: alleen in het gebruikersniveau 'Klantexpert' instelbaar
- − Afbreken: tolerantiebreedte (helling) +/–: 1 tot 100%, [5%]

<span id="page-25-0"></span>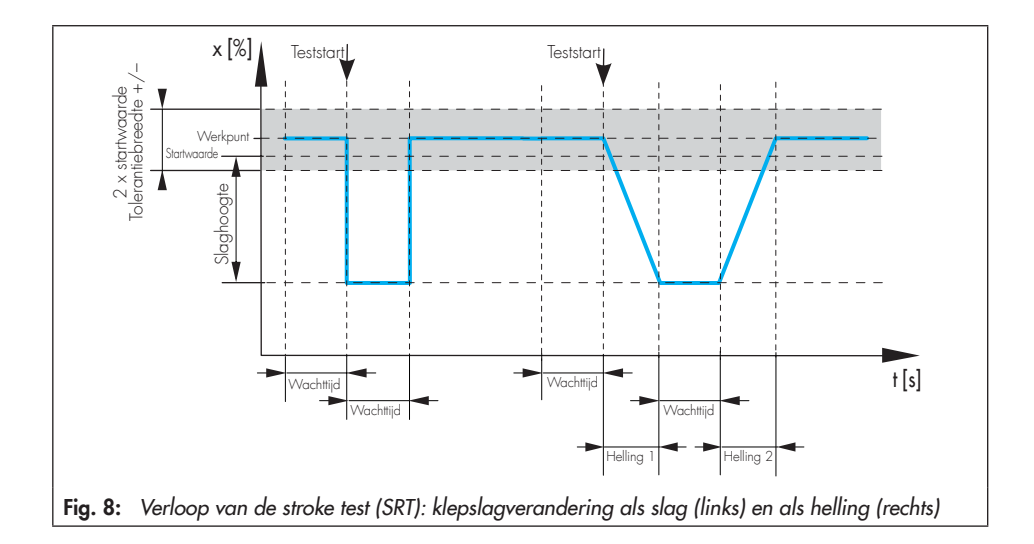

### <span id="page-26-0"></span>**Klephoogte**

− 'Afbreken: x-bewaking': met de 'testrichting' 'min' wordt de test afgebroken zodra de klephoogte de ingestelde waarde onderschrijdt.

Met de 'testrichting' 'plus' wordt de test afgebroken, zodra de klephoogte de ingestelde waarde overschrijdt.

Dit afbreekcriterium werkt alleen als de waarde 'Afbreken: x-bewaking' ≠ 0% is ingesteld.

#### > Diagnose/Onderhoud > Testfuncties > Stroke Test (SRT) > Configuratie

− Afbreken: x-bewaking: –20 tot 120%, [ATO: 85%; ATC: 15%]

### *Info over de afbreekcriteria*

- − Bij regelventielen met dubbelwerkende aandrijving en omkeerbooster en bij regelventielen die met een vervangende kalibratie SUB in bedrijf zijn gesteld, mag de stroke test alleen worden uitgevoerd met het testafbreekcriterium tijd of klephoogte.
- − Bij regelventielen met volumeboosters kunnen hogere overschrijdingswaarden optreden. Dienovereenkomstig moeten de testafbreekcriteria 'Afbreken: x-bewaking' en 'Afbreken: tolerantiebreedte (slag) +/–' of 'Afbreken: tolerantiebreedte (helling) +/–': worden verhoogd.

De reden voor het afbreken van een test is in de parameter 'Gebeurtenis laatste test' in te zien. Naast het afbreken op grond van de ingestelde afbeekcriteria leiden andere gebeurtenissen ook tot het afbreken van de test, bijvoorbeeld:

- − De interne gedwongen ontluchting activeert.
- − De stroom is lager dan 3,8 mA.
- De test werd handmatig afgebroken:
	- $\rightarrow$  ter plaatse door het indrukken van de draai-/drukknop
	- $\rightarrow$  via software met behulp van de parameter 'Test stoppen'
- − De positioner gaat naar de bedrijfsmodus SAFE.
- − Bij de start van de stroke test via de binaire ingang schakelt de randbesturing opnieuw naar de status waarin de stroke test start.
- − In de bedrijfsmodus AUTO schakelt de randbesturing in de status waarin het ventiel naar een vaste waarde beweegt, die buiten het bereik 'startwaarde' ± 'startwaarde tolerantiebreedte +/–' ligt.

# 6.1.2 Teststart

<span id="page-26-1"></span>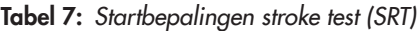

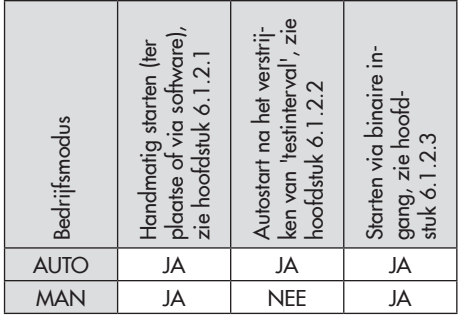

### <span id="page-27-1"></span><span id="page-27-0"></span>6.1.2.1 Handmatig starten

### Bediening ter plaatse

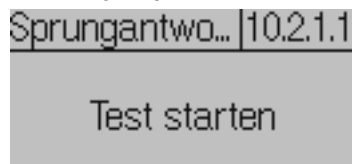

- $\rightarrow$  Met behulp van de draai-/drukknop naar het commando 'Stroke Test (SRT)' navigeren (menupunt: [10 Diagnose/ Onderhoud > Testfuncties]), zie  $\blacktriangleright$  FR 8484-3.
- $\rightarrow$   $\circledast$  indrukken om de test te starten.

### *Informatie*

Door opnieuw op de draai-/drukknop te drukken kan de test handmatig worden afgebroken.

### Softwarecommando via TROVIS-VIEW/ integratie

> Diagnose/Onderhoud > Testfuncties > Stroke Test (SRT)

**!** Test starten

### *Informatie*

Met het commando 'Test stoppen' kan de test handmatig worden afgebroken.

### <span id="page-27-2"></span>6.1.2.2 Autostart na het verstrijken van een 'testinterval'

De Stroke Test (SRT) wordt in de bedrijfsmodus AUTO regelmatig na het verstrijken van de onder 'testinterval' ingestelde tijd gestart, als de functie is geactiveerd. Met behulp van de parameter 'Vertraging testinterval' is het mogelijk om de teststart eenmalig uit te stellen.

### *Informatie*

Het tijdstip van de volgende regelmatig uit te voeren tests kan in de informatieparameter 'Tijd tot volgende uitvoering' worden aangepast.

#### > Diagnose/Onderhoud > Testfuncties > Stroke Test (SRT) > Configuratie

− Testinterval: 1 tot 365 d, [7 d]

- − Activering testinterval: [Niet actief], Actief
- − Vertraging testinterval: [0] tot 2160 uur

> Diagnose/Onderhoud > Testfuncties > Stroke Test (SRT)

− Tijd tot volgende uitvoering (niet beschrijfbaar)

### <span id="page-27-3"></span>6.1.2.3 Start via binaire ingang

Functie alleen bij positioners met optionele binaire ingang (optie A of B).

### > Configuratie > Opties

− Actie bij actieve binaire ingang: SRT starten

− Randbesturing: [Actief = schakelaar dicht], Actief = schakelaar open

### <span id="page-28-0"></span>6.1.3 Beoordeling en bewaking

De evaluatie van de laatste vijftig Stroke Tests (SRT) wordt met een tijdstempel opgeslagen in de map [> Diagnose/Onderhoud > Testfuncties > Stroke Test (SRT) > Rapporten en diagrammen]. Maximaal van de laatste zeven evaluaties worden ook grafisch weergegeven (in het diagram).

Het resultaat van de laatste test kunt u bekijken in de map [> Diagnose/Onderhoud > Testfuncties > Stroke Test (SRT)].

### *Informatie*

Er kunnen in totaal zeven stroke tests (SRT plus SRT-100%) worden weergegeven met rapport en diagram.

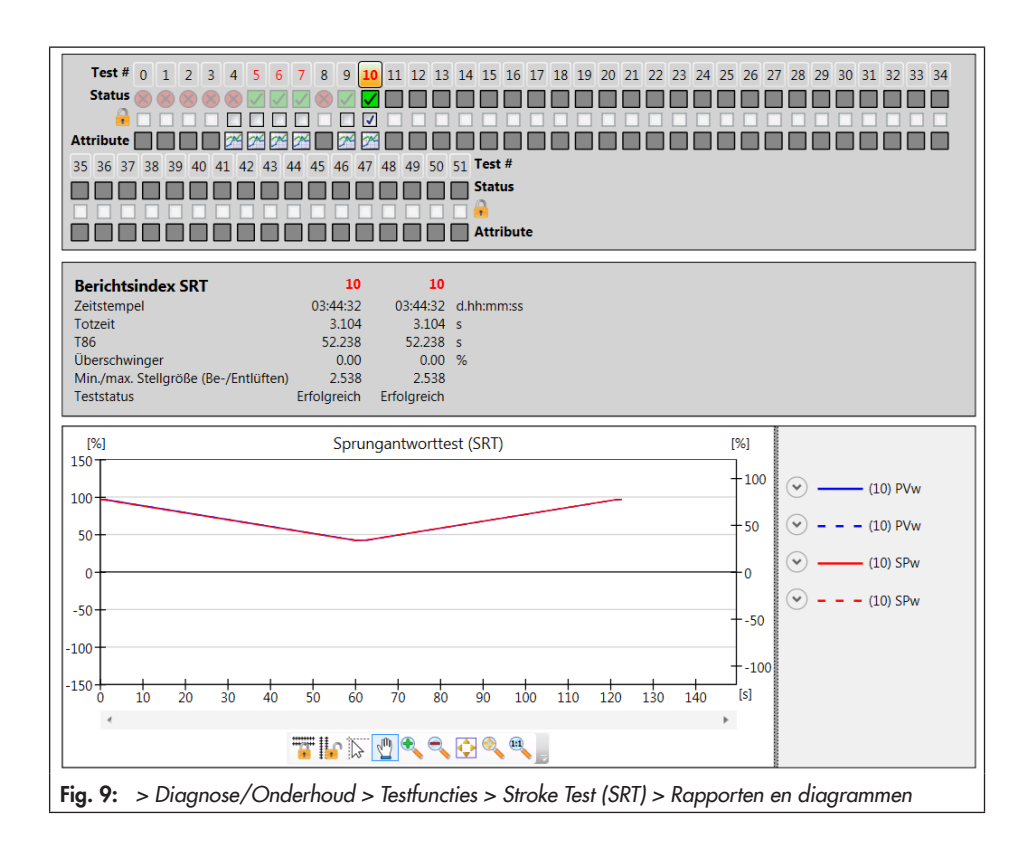

### <span id="page-29-0"></span>Test succesvol

Wanneer de Stroke Test (SRT) is voltooid, worden de volgende evaluatieparameters weergegeven.

Ter vergelijking kunnen twee testrapporten tegelijkertijd worden weergegeven. De vergelijkingstest is vrij selecteerbaar.

#### > Diagnose/Onderhoud > Testfuncties > Stroke Test (SRT) > Rapporten en diagrammen

- − Tijdstempel (niet beschrijfbaar)
- − Dode tijd (niet beschrijfbaar)
- − T86 (niet beschrijfbaar)
- − Overschrijding (niet beschrijfbaar)
- − Min./max. regelwaarde (ventileren en ontluchten)
- − Teststatus (niet beschrijfbaar)

De resultaten van de eerste stroke test, uitgevoerd met de huidige configuratie, worden gebruikt als referentiemeting en zijn beveiligd tegen schrijven. Alle andere stroke tests kunnen handmatig tegen schrijven worden beveiligd:

 $\rightarrow$  Aanvinkvakje  $\Box$  aanvinken.

### Test niet succesvol

Als de test wordt afgebroken en er geen gebeurtenis plaatsvindt die de veilige positie activeert, schakelt de positioner over naar de 'gewenste bedrijfsmodus'.

De veilige positie kan onder meer worden geactiveerd door het activeren van de gedwongen ventilatie en door een stroomsterkte van minder dan 3,8 mA.

Bij het afbreken van een test wordt de statusmelding 'SRT aan afbreekcriterium voldaan' ingesteld volgens de ingestelde statusclassificatie. Als de test niet kan worden gestart, wordt de statusmelding 'SRT: niet aan startcriterium voldaan' ingesteld volgens de statusclassificatie.

### *Informatie*

Als een test niet start, wordt er geen diagram bijgevoegd.

#### > Diagnose/Onderhoud > Apparaatstatus > **Statusclassificatie**

− SRT: aan afbreekcriterium voldaan:

 $\nabla$ ,  $\left[ \bigotimes$ ,  $A$ ,  $\Psi$ ,  $\bigotimes$ 

− SRT: niet aan startcriterium voldaan:  $[\nabla], \Leftrightarrow, A, \Psi, \mathbf{X}$ 

#### > Diagnose/Onderhoud > Apparaatstatus > **Statusmeldingen**

- − SRT: aan afbreekcriterium voldaan
- − SRT: niet aan startcriterium voldaan
- $\rightarrow$  Aanbevelingen voor actie als de test wordt afgebroken, zie [Tabel 8](#page-30-0)

### Statistische evaluatie

Elke gestarte stroke test zorgt ervoor dat een van de volgende tellers toeneemt, afhankelijk van de teststatus.

#### > Diagnose/Onderhoud > Testfuncties > Stroke Test (SRT)

- − Aantal succesvolle tests (niet beschrijfbaar)
- − Aantal afgebroken tests (niet beschrijfbaar)
- − Aantal onjuiste startcriteria (niet beschrijfbaar)

### $6.1.4$  Resetten

 $\rightarrow$  7ie [Tabel 9](#page-30-1)

| SRT:<br>aan af-<br>breekcri-<br>terium<br>voldaan    | <b>Testresultaat</b>    | <b>SAMSON</b> adviseert:                                                                         |  |  |  |  |
|------------------------------------------------------|-------------------------|--------------------------------------------------------------------------------------------------|--|--|--|--|
|                                                      | Stroom                  | $\rightarrow$ Ingangssignaal controleren                                                         |  |  |  |  |
|                                                      | Interne fout            | $\rightarrow$ Test opnieuw starten                                                               |  |  |  |  |
|                                                      | Time-out                | > Zitting en plug op vreemde bestanddelen en afzettingen                                         |  |  |  |  |
|                                                      | Geen beweging mogelijk  | controleren                                                                                      |  |  |  |  |
| SRT:<br>niet aan<br>startcrite-<br>rium vol-<br>daan | Startcriteria           | $\rightarrow$ Testconfiguratie controleren                                                       |  |  |  |  |
|                                                      | Functie actief          | Actieve test afwachten en test opnieuw starten.                                                  |  |  |  |  |
|                                                      | Verkeerde bedrijfsmodus | $\rightarrow$ Bedrijfsmodus in overeenstemming met Tabel 7 instellen<br>en test opnieuw starten. |  |  |  |  |

<span id="page-30-0"></span>Tabel 8: Aanbevelingen voor actie als de statusmelding verschijnt

Tabel 9: Resetten van de Stroke Test

<span id="page-30-1"></span>

|                                 | Diagnose<br>resetten <sup>1</sup> | 'SRT-configuratie<br>resetten <sup>1</sup> | verwijderen'<br>Rapporten | (standaard)'<br>'Resetten | (geavanceerd) <sup>"</sup><br>Resetten | Herstarten | Initialisatie<br>resetten |
|---------------------------------|-----------------------------------|--------------------------------------------|---------------------------|---------------------------|----------------------------------------|------------|---------------------------|
| Resetten van de configuratie    | <b>NEE</b>                        | JA                                         | <b>NEE</b>                | JA                        | JA                                     | <b>NEE</b> | JA                        |
| Resetten van de rapporten       | JA                                | JA                                         | JA                        | JA                        | JA                                     | <b>NEE</b> | <b>NEE</b>                |
| Resetten van de diagrammen      | JA                                | JA                                         | JA                        | JA                        | JA                                     | <b>NEE</b> | <b>NEE</b>                |
| Resetten van de referentietests | JA                                | JA                                         | <b>NEE</b>                | JA                        | JA                                     | <b>NEE</b> | JA                        |
| Resetten van de statusmeldingen | JA                                | JA                                         | <b>NEE</b>                | JA                        | JA                                     | <b>NEE</b> | <b>NEE</b>                |

# <span id="page-31-2"></span><span id="page-31-0"></span>6.2 Stroke Test (SRT-100%)

### *Informatie*

Afhankelijk van de softwareversie wordt de term 'Stroke Test (SRT-100%)' of 'Full Stroke Test (FST)' (volledige-slagtest) gebruikt. Beide begrippen zijn synoniem en beschrijven dezelfde testprocedure.

Door de testprocedure te registreren, kan ook het dynamische regelgedrag worden geëvalueerd. Tijdens de Stroke Test (SRT-100%) wordt het ventiel over het gehele regelbereik bewogen.

Het regelbereik kan als helling of als slag worden uitgevoerd ([Fig. 10\)](#page-31-1). De test wordt als helling uitgevoerd als de hellingtijd 'Helling' op 0 s is ingesteld.

De test begint na het verstrijken van de 'wachttijd'. De wachttijd garandeert dat het ventiel de open stelling heeft bereikt.

Uitgaande van de open stelling beweegt het ventiel naar de gesloten stelling. Het ventiel blijft gedurende de onder parameter 'wachttijd' aangegeven tijd in deze positie staan, voordat het ventiel in een tweede beweging in tegengestelde richting beweegt van de gesloten stelling naar de open stelling. De 'sample rate' bepaalt het tijdsinterval waarop de gemeten waarden tijdens de test worden geregistreerd.

#### > Diagnose/Onderhoud > Testfuncties > Stroke Test (SRT-100%) > Configuratie

− Helling 1: 0 tot 9999 s, [60 s]

− Wachttijd: alleen in het gebruikersniveau 'Klantexpert' instelbaar

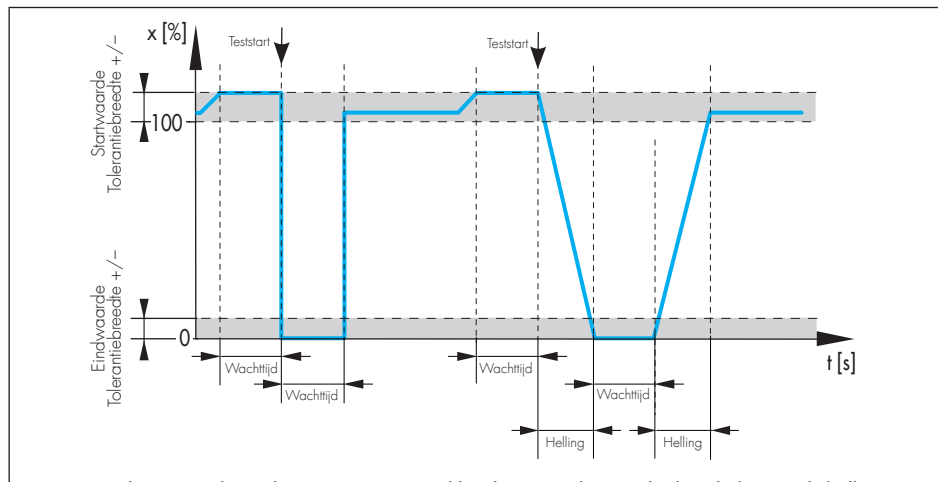

<span id="page-31-1"></span>Fig. 10: Verloop van de stroke test (SRT-100%): klepslagverandering als slag (links) en als helling (rechts)

## <span id="page-32-0"></span>6.2.1 Testafbreekcriteria

De positioner breekt de stroke test (SRT-100%) af als aan een van de volgende afbreekcriteria wordt voldaan:

### **Tiid**

− 'Afbreken: max. testduur': de test wordt afgebroken als de maximale testduur is bereikt.

> Diagnose/Onderhoud > Testfuncties > Stroke Test (SRT-100%) > Configuratie

− Afbreken: max. testduur (niet beschrijfbaar)

### Tolerantiebreedten

− 'Startwaarde tolerantiebreedte +/–': de test wordt niet gestart als het werkpunt buiten het bereik van de open stelling – 'Startwaarde tolerantiebreedte' ligt.

> Diagnose/Onderhoud > Testfuncties > Stroke Test (SRT-100%) > Configuratie

− Startwaarde tolerantiebreedte +/-: 1 tot 100%, [3%]

− 'Eindwaarde tolerantiebreedte +/–': de test wordt afgebroken als de klephoogte na de eerste slag niet het bereik van de gesloten stelling + 'Eind waarde tolerantiebreedte +/–' bereikt.

> Diagnose/Onderhoud > Testfuncties > Stroke Test (SRT-100%) > Configuratie

− Eindwaarde tolerantiebreedte +/–: 1 tot 100%, [3%]

Bovendien wordt de Stroke Test (SRT-100%) afgebroken als een van de volgende gebeurtenissen optreedt:

- − De interne gedwongen ontluchting activeert.
- − De stroom is lager dan 3,8 mA.
- − De test werd handmatig afgebroken:
	- $\rightarrow$  ter plaatse door het indrukken van de draai-/drukknop
	- $\rightarrow$  via software met behulp van de parameter 'Test stoppen'
- De positioner gaat naar de bedrijfsmodus SAFE.
- − Wanneer de stroke test via de binaire ingang wordt gestart, schakelt de randbesturing opnieuw naar de status waarin de stroke test (SRT-100%) start.

# 6.2.2 Teststart

<span id="page-32-1"></span>Tabel 10: Startvoorwaarden stroke test (SRT‑100%)

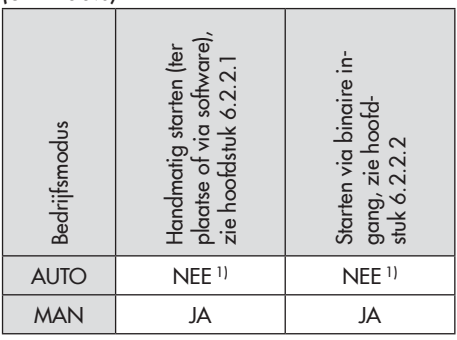

1) Defaultwaarde

Door in het gebruikersniveau 'Klantexpert' de parameter 'Starten in bedrijfsmodus AUTO toegestaan' te activeren, kan de test ook in de bedrijfsmodus AUTO gestart worden.

### <span id="page-33-1"></span><span id="page-33-0"></span>6.2.2.1 Handmatig starten

### Bediening ter plaatse

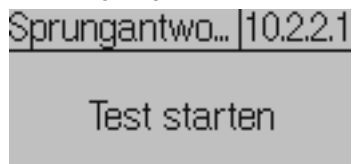

- $\rightarrow$  Met de draai-/drukknop naar het commando 'Stroke Test (SRT-100%)' navigeren (menupunt: [10 Diagnose/Onderhoud > Testfuncties]), zie  $\triangleright$  [EB 8484-3](https://www.samson.de/document/e84843de.pdf).
- $\rightarrow$   $\circ$  indrukken om de test te starten.

### *Informatie*

Door opnieuw op de draai-/drukknop te drukken kan de test handmatig worden afgebroken.

### Softwarecommando via TROVIS-VIEW/ integratie

> Diagnose/Onderhoud > Testfuncties > Stroke Test (SRT-100%)

**!** Test starten

### *Informatie*

Met het commando 'Test stoppen' kan de test handmatig worden afgebroken.

### <span id="page-33-2"></span>6.2.2.2 Start via binaire ingang

Functie alleen bij positioners met optionele binaire ingang (optie A of B).

- > Configuratie > Opties
- − Actie bij actieve binaire ingang: SRT-100% starten
- − Randbesturing: [Actief = schakelaar dicht], Actief = schakelaar open

### 6.2.3 Beoordeling en bewaking

De evaluatie van de laatste maximaal zes stroke tests (SRT-100%) en diagrammen wordt met een tijdstempel opgeslagen in de map [> Diagnose/Onderhoud > Testfuncties > Stroke Test (SRT-100%) > Rapporten en diagrammen].

Het resultaat van de laatste tests kunt u bekijken in de map [> Diagnose/Onderhoud > Testfuncties > Stroke Test (SRT-100%)].

### *Informatie*

Er kunnen in totaal zeven stroke tests (SRT plus SRT-100%) worden weergegeven met rapport en diagram.

### Test succesvol

Wanneer de stroke test (SRT-100%) is voltooid, worden de volgende evaluatieparameters weergegeven.

Ter vergelijking kunnen twee testrapporten tegelijkertijd worden weergegeven. De vergelijkingstest is vrij selecteerbaar.

#### > Diagnose/Onderhoud > Testfuncties > Stroke Test (SRT-100%) > Rapporten en diagrammen

- − Tijdstempel (niet beschrijfbaar)
- − Dode tijd oplopend (niet beschrijfbaar)
- − Dode tijd aflopend (niet beschrijfbaar)
- − T86 oplopend (niet beschrijfbaar)
- − T86 aflopend (niet beschrijfbaar)
- − T98 oplopend (niet beschrijfbaar)
- − T98 aflopend (niet beschrijfbaar)
- − Teststatus (niet beschrijfbaar)

De resultaten van de eerste stroke test (SRT-100%), uitgevoerd met de huidige configuratie, worden gebruikt als referentiemeting en zijn beveiligd tegen schrijven. Alle andere stroke tests kunnen handmatig tegen schrijven worden beveiligd:

 $\rightarrow$  Aanvinkvakje  $\Box$  aanvinken.

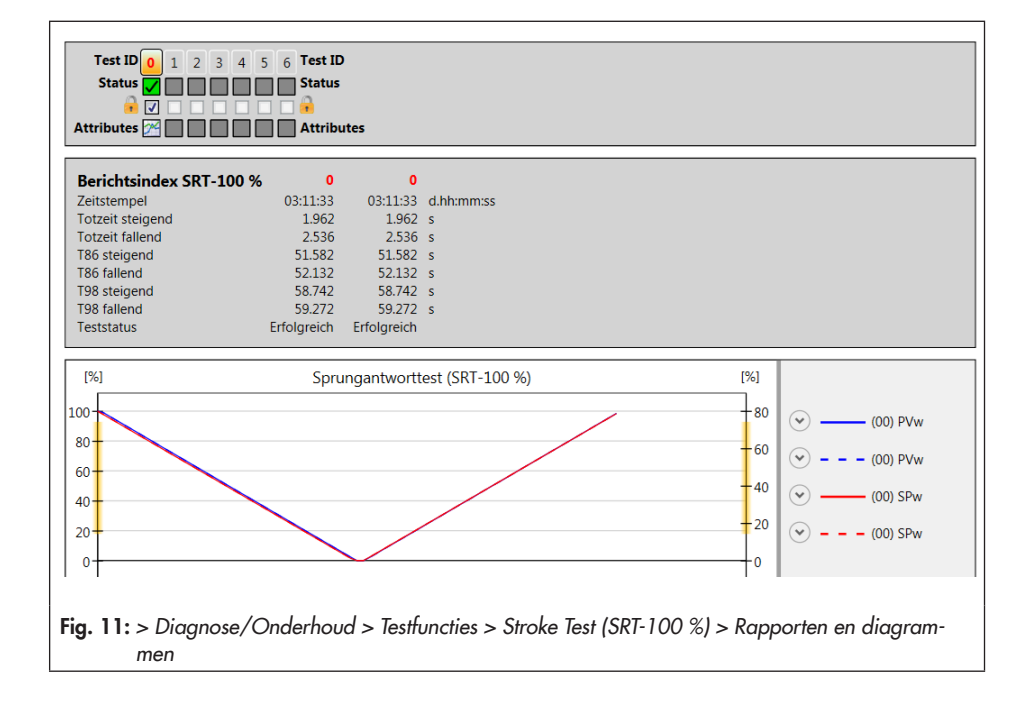

### <span id="page-35-0"></span>Test niet succesvol

Als de test wordt afgebroken en er geen gebeurtenis plaatsvindt die de veilige positie activeert, schakelt de positioner over naar de 'gewenste bedrijfsmodus'.

De veilige positie wordt geactiveerd door het activeren van de gedwongen ventilatie en door een stroomsterkte van minder dan 3,8 mA.

Bij het afbreken van een test wordt de statusmelding 'SRT-100% aan afbreekcriterium voldaan' ingesteld volgens de ingestelde statusclassificatie.

Als de test niet kan worden gestart, wordt de statusmelding 'SRT-100%: niet aan startcriterium voldaan' ingesteld volgens de statusclassificatie.

### *Informatie*

Als een test niet start, wordt er geen diagram bijgevoegd.

- > Diagnose/Onderhoud > Apparaatstatus > Statusclassificatie
- − SRT-100%: aan afbreekcriterium voldaan:  $\nabla$ ,  $\left[ \bigotimes$ ,  $A$ ,  $\Psi$ ,  $\bigotimes$
- − SRT-100%: niet aan startcriterium voldaan:  $[\nabla], \Leftrightarrow, \Lambda, \Psi, \Omega$

> Diagnose/Onderhoud > Apparaatstatus > **Statusmeldingen** 

- − SRT-100%: aan afbreekcriterium voldaan
- − SRT-100%: niet aan startcriterium voldaan

 $\rightarrow$  Aanbevelingen voor actie als de test wordt afgebroken, zie [Tabel 11](#page-36-0)

### Statistische evaluatie

Elke gestarte stroke test zorgt ervoor dat een van de volgende tellers toeneemt, afhankelijk van de teststatus.

#### > Diagnose/Onderhoud > Testfuncties > Stroke Test (SRT-100%)

− Aantal succesvolle tests (niet beschrijfbaar)

- − Aantal afgebroken tests (niet beschrijfbaar)
- − Aantal onjuiste startcriteria (niet beschrijfbaar)

### 6.2.4 Resetten

 $\rightarrow$  7ie [Tabel 12](#page-36-1)

| SRT-100%:<br>aan af-<br>breekcrite-<br>rium vol-<br>daan | <b>Testresultaat</b>    | <b>SAMSON</b> adviseert:                                                              |  |  |  |  |
|----------------------------------------------------------|-------------------------|---------------------------------------------------------------------------------------|--|--|--|--|
|                                                          | Stroom                  | $\rightarrow$ Ingangssignaal controleren                                              |  |  |  |  |
|                                                          | Interne fout            | $\rightarrow$ Test opnieuw starten                                                    |  |  |  |  |
|                                                          | Time-out                | > Zitting en plug op vreemde bestanddelen en afzettingen                              |  |  |  |  |
|                                                          | Geen beweging mogelijk  | controleren                                                                           |  |  |  |  |
| SRT-100%:<br>niet aan<br>startcriteri-<br>um voldaan     | Startcriteria           | $\rightarrow$ Testconfiguratie controleren                                            |  |  |  |  |
|                                                          | Functie actief          | Actieve test afwachten en test opnieuw starten.                                       |  |  |  |  |
|                                                          | Verkeerde bedrijfsmodus | Bedrijfsmodus in overeenstemming met Tabel 10 instel-<br>len en test opnieuw starten. |  |  |  |  |

<span id="page-36-0"></span>Tabel 11: Aanbevelingen voor actie als de statusmelding verschijnt

<span id="page-36-1"></span>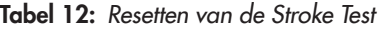

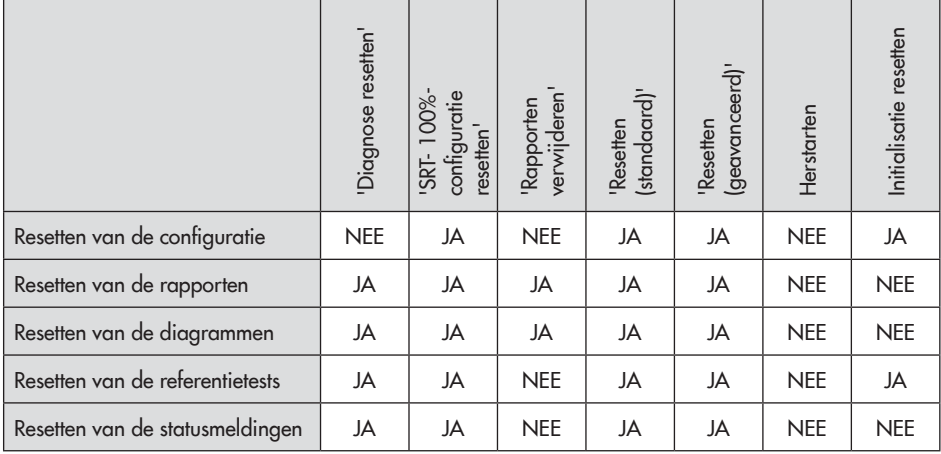

### <span id="page-37-0"></span>6.3 Dode zone

De 'dode zone' is het verschil in de gewenste waarde w, waardoor een minimale verandering in de klephoogte x ontstaat.

De dode zone wordt beïnvloed door de wrijvingshysteresis en de elastische processen in de pakking voor de ventielasafdichting.

De test wordt in de handbediening gestart.

Tijdens de dode-zonetest beweegt de positioner met kleine sprongen uit het bereik 'Start gewenste waarde' ±½ 'reikwijdte'. Na elke sprong registreert de positioner de reactie van de klephoogte x.

De test start op 'Start gewenste waarde' en eindigt op positie 1:

- − 'Start gewenste waarde' ½ 'reikwijdte' bij 'startrichting' = 'min' of
- − 'Start gewenste waarde' + ½ 'reikwijdte' bij 'startrichting' = 'plus'

Nadat de 'wachttijd na verandering van gewenste waarde' is verstreken, beweegt het ventiel van positie 1 naar positie 2:

- − 'Start gewenste waarde' + ½ 'reikwijdte' bij 'startrichting' = 'min' of
- − 'Start gewenste waarde' ½ 'reikwijdte' bij 'startrichting' = 'plus'

Nadat de 'wachttijd na verandering van gewenste waarde' is verstreken, geeft de positioner een tweede verandering van gewenste waarde aan, die begint op positie 2 en eindigt in de 'start gewenste waarde'.

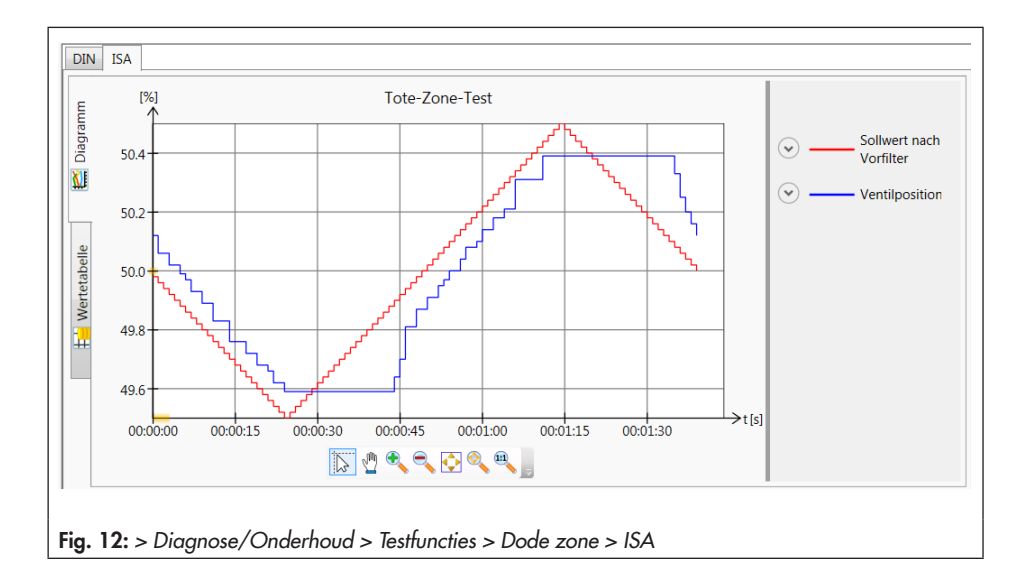

### <span id="page-38-0"></span>Beoordeling en bewaking

De dode-zonetest doet uitspraken over de minimale, maximale en gemiddelde dode zone:

- − 'Minimale dode zone': minimale verandering van de gewenste waarde, die een minimale klepslag tot stand brengt
- − 'Maximale dode zone': maximale verandering van de gewenste waarde, die een maximale klepslag tot stand brengt
- − 'Gemiddelde dode zone': gemiddelde verandering van de gewenste waarde, die een minimale klepslag tot stand brengt

Na een succesvolle test staat de testprocedure als diagram ter beschikking. Er zijn twee weergavevormen beschikbaar:

- − DIN: grafiek van de ventielpositie [%] ten opzichte van de gewenste waarde na het voorfilter [%]
- − ISA: grafiek van de ventielpositie [%] en de gewenste waarde na het voorfilter [%] afgezet tegen de tijd [s]

### **Parametrisering**

- 1. Naar de bedrijfsmodus 'MAN' schakelen.
- 2. Test parametriseren.
- 3. Test starten. De 'Teststatus' meldt 'Actief'. De algemene status V 'Functiecontrole' wordt weergegeven.

#### > TROVIS 3730-3

1. − Gewenste bedrijfsmodus: MAN

#### > Diagnose/Onderhoud > Testfuncties > Dode zone

- 2. − Start gewenste waarde: 0.0 tot 100.0%, [50.0%]
	- − Startrichting: min, [plus]
	- − Reikwijdte: 1 tot 50%, [1%]
	- − Wachttijd na verandering gewenste waarde: 0.2 tot 25.0 s, [1.0 s]

3. - Start testprocedure

### *Informatie*

Met het commando 'Test stoppen' of door het indrukken van de draai-/drukknop wordt de test afgebroken. Na het afbreken van de test blijft de positioner in de handbediening.

### 6.3.1 Resetten

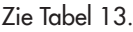

<span id="page-38-1"></span>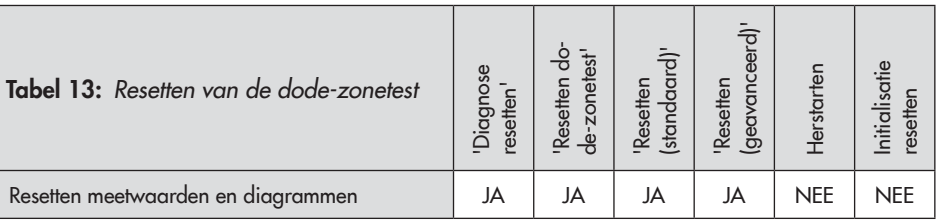

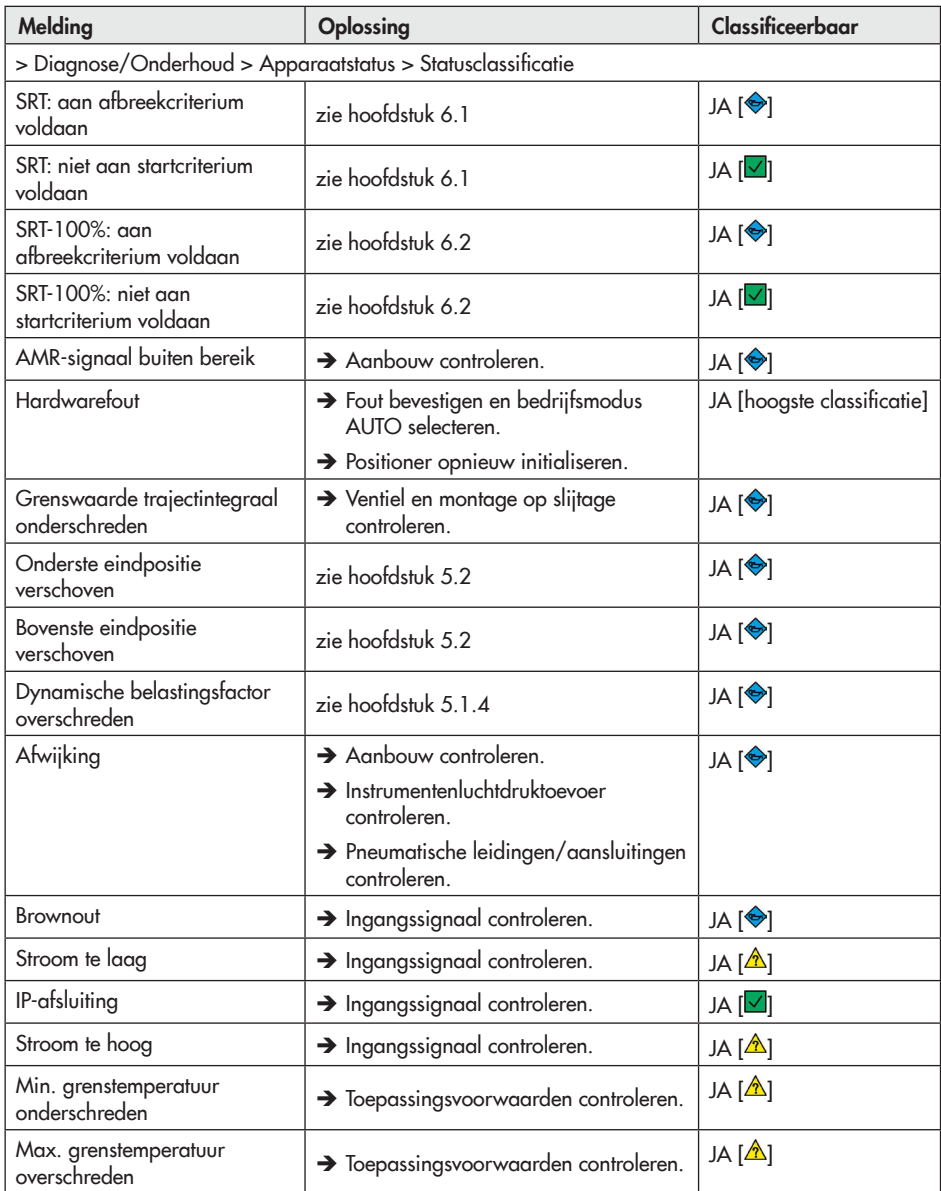

# <span id="page-39-0"></span>7 Foutmeldingen en remedies

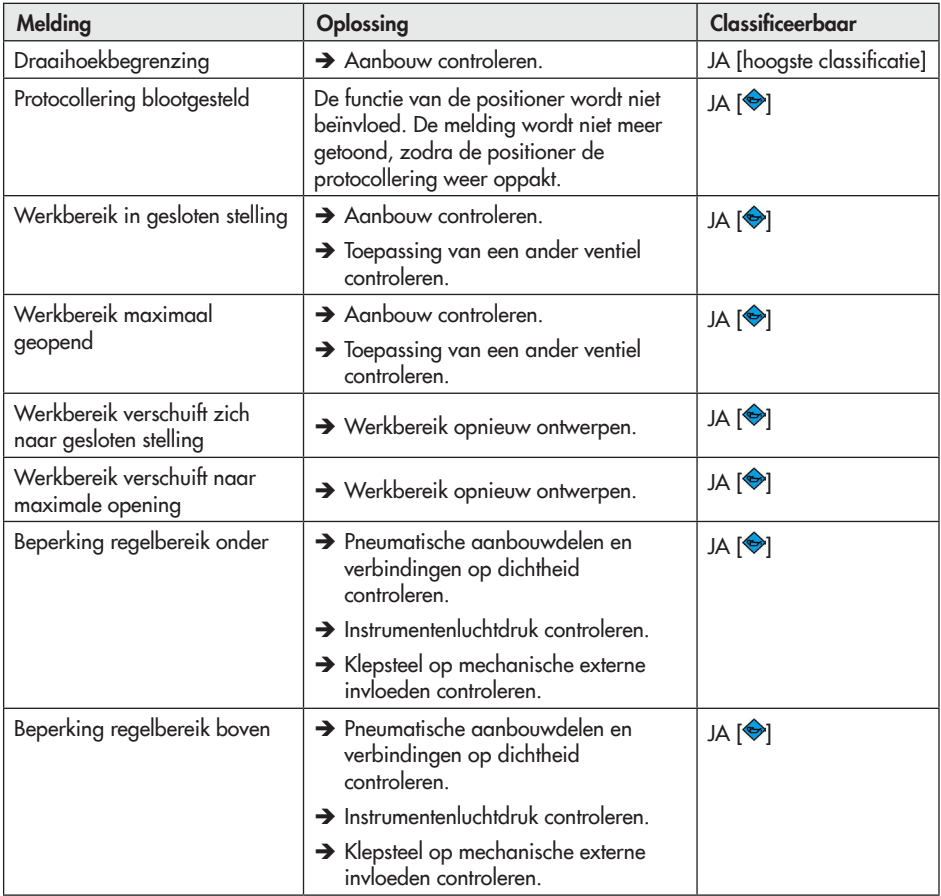

EB 8389-3 NL

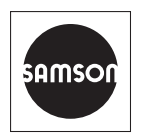

SAMSON AKTIENGESELLSCHAFT Weismüllerstraße 3 · 60314 Frankfurt am Main, Duitsland Telefoon: +49 69 4009-0 · Fax: +49 69 4009-1507 samson@samson.de · www.samson.de